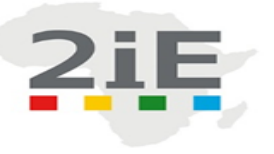

Laboratoire Energie Renouvelable et Efficacité Energétique

# Thème : Instrumentation et mesurage de la plateforme thermochimique de l'institut 2iE

# **RAPPORT DE STAGE POUR L'OBTENTION DU DIPLOME DE LICENCE SPECIALITE : GENIE ELECTRIQUE, ENERGETIQUE ET INDUSTRIEL.**

Rédigé par **SAWADOGO Hamed**

Travaux dirigés par :

Dr. Marie SAWADOGO Enseignant chercheur

Mr. Innocent TANKOANO Technicien supérieur en instrumentation

Année 2018-2019

## **REMERCIEMENTS**

Je souhaite tout d'abord remercier Dr. Sayon SIDIBE enseignant chercheur pour avoir accepté de m'accueillir comme stagiaire au sein du laboratoire d'énergies renouvelables et d'efficacité énergétique.

Je remercie mon maître de stage Dr. Marie SAWADOGO enseignant chercheur et mon encadreur Mr. Innocent TANKOANO, qui tout au long du stage m'ont conseillé, aidé et accompagné lors de mes missions.

Mes remerciements à l'équipe pédagogique de l'Institut 2iE, aux intervenants de l'institut 2iE et aux responsables de la formation du département énergétique de l'Institut 2iE pour m'avoir apporté l'aide théorique et pratique nécessaire au bon déroulement du stage.

## SOMMAIRES

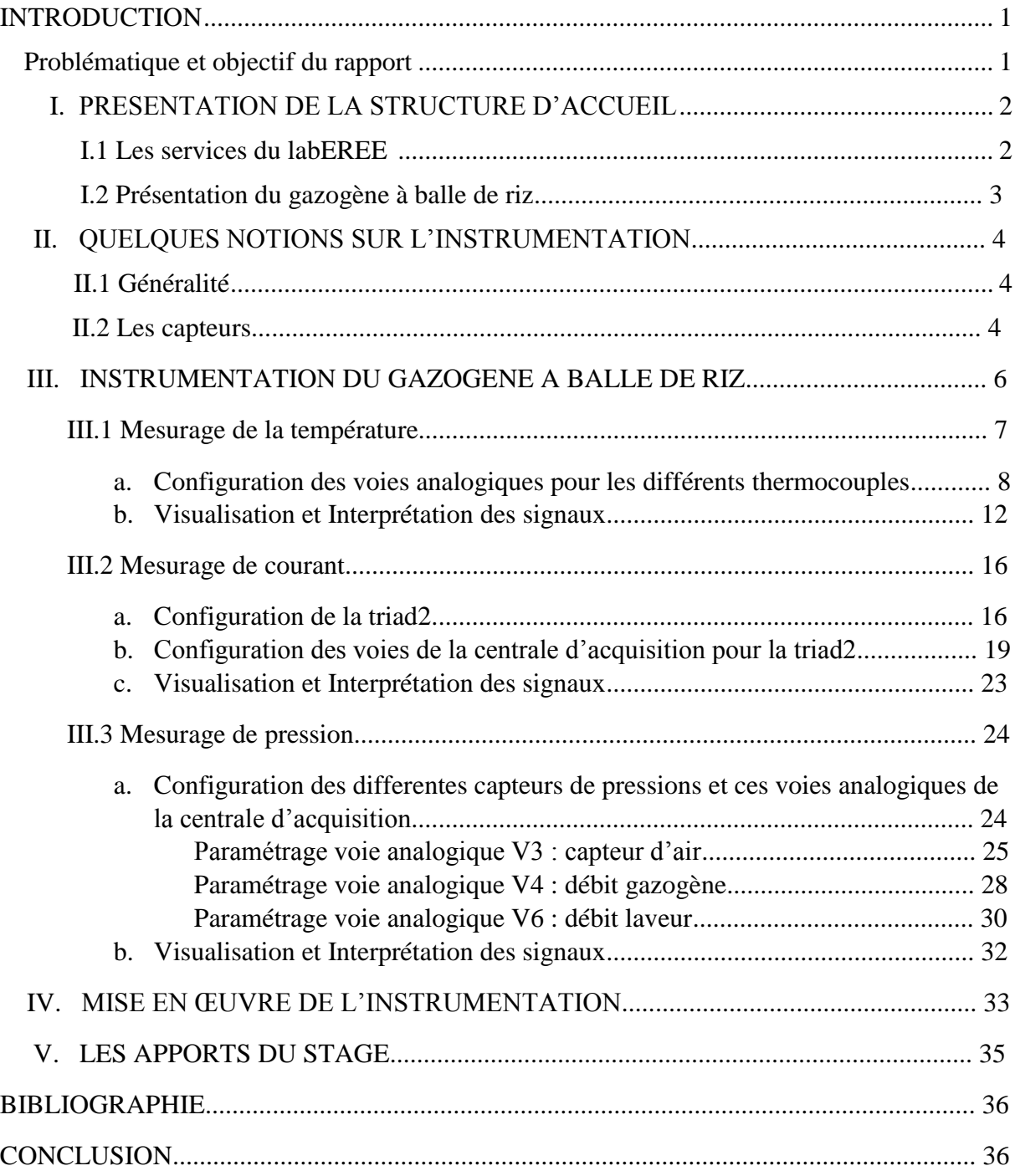

# *LISTES DES FIGURES*

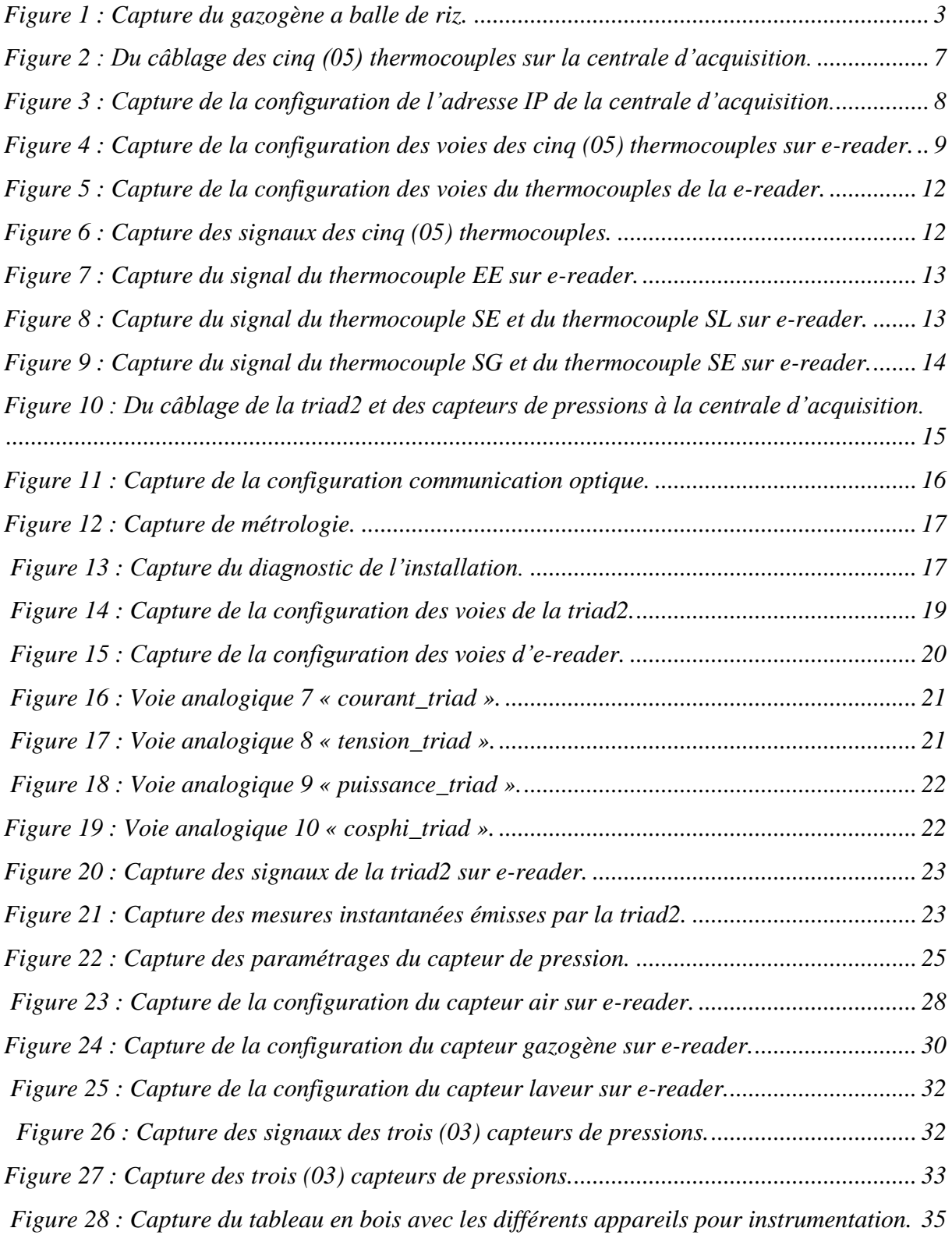

# **INTRODUCTION**

En 3 eme année de Génie Electrique, Energie et Industrie, j'ai effectué mon stage au sein du laboratoire d'énergie renouvelable et d'efficacité énergétique (LabEREE) à l'Institut International de l'Eau et l'Environnement (2iE), se trouvant à Ouagadougou plus précisément à kamboinsin du 12 Mars au 31 Mai 2019. Le laboratoire est un centre d'étude et de recherche sur les énergies renouvelables. Mon stage s'est déroulé sur l'instrumentation des différents équipements d'une plateforme. J'ai choisi ce cadre car son secteur d'activité m'intéresse et en découvrir son fonctionnement fut passionnant. Grâce à cette expérience pratique, j'ai eu l'opportunité de découvrir le métier de long en large et des personnes qui m'ont enrichies de conseils pratiques acquises par l'expérience dans leur secteur. Ce stage est un tremplin pour mon avenir professionnel en même temps il finalise mes études de cycle bachelor.

## **Problématique et objectif du stage**

Ce stage a pour thème : **« Instrumentation et mesurage du pilote de gazéification de la plateforme thermochimique de l'institut 2iE.** Dans le cadre de ses activités de recherche, le LabEREE a installé un pilote de gazéification servant à générer du gaz de synthèse à base de résidu agricole. L'Objectif du présent travail est d'instrumenter le pilote de gazéification pour parvenir à recueillir de façon automatique les données lors des différents tests.

## **I. PRESENTATION DE LA STRUCTURE D'ACCUEIL**

Le laboratoire d'Energie Renouvelable d'Efficacité Energétique (labEREE) est constituée de deux équipes de recherche : L'équipe Valorisation de la biomasse (ValBio) et l'équipe Energie Solaire et réseaux intelligents (ESRI). Nous avons travaillé au sein de l'équipe ValBio. Il développe des procédées de conversions énergétiques de la biomasse pour la production de chaleur, l'électricité et de biocarburant. Il analyse également les modalités d'émergences, les impacts potentiels de ces technologies et les filières correspondantes en tenant compte des spécificités du continent africain. ValBio exerce ses activités à travers deux (02) axes de recherches :

- Valorisation de la biomasse oléagineuse pour la production de biocarburants ;
- Valorisation de la biomasse lignocellulosique par voies thermochimiques.

Ils disposent ainsi de différents équipements qui lui permet d'effectuer ces recherches

- **Pour analyse physicochimiques** (analyseur thermogravimétrique, spectrophotomètre, bombe calorimétrique...).
- **Production de biomasse énergie, biocarburant** (four à moufles, réacteur pilote de transestérification...).
- **Plateforme essais biocarburants** (banc instrumenté avec moteur diesel, banc de charge résistif, capteur pour instrumentation, centrale d'acquisition...).
- **Plateforme thermochimie.**

## **I.1 Les services du LabEREE**

Les principaux services qu'offrent le laboratoire sont la formation, la recherche et l'expertise.

- La formation, les enseignants chercheurs, des doctorants et des techniciens facilitent l'apprentissage et offrent entre autres une formation de qualité.
- **L'expertise,** mise en place de technologies de la biomasse énergie dans des unités industrielles, groupements de transformateurs ou projets villageois nécessitants des modifications d'équipements et de modes de fonctionnements.
- **La recherche**, des moyens sont misent à la disposition des particuliers pour les aider à avancer plus vites dans leur recherche et des techniciens qualifiés pour les accompagner quand le besoin s'impose.

## **I.2 Présentation du gazogène à balle de riz**

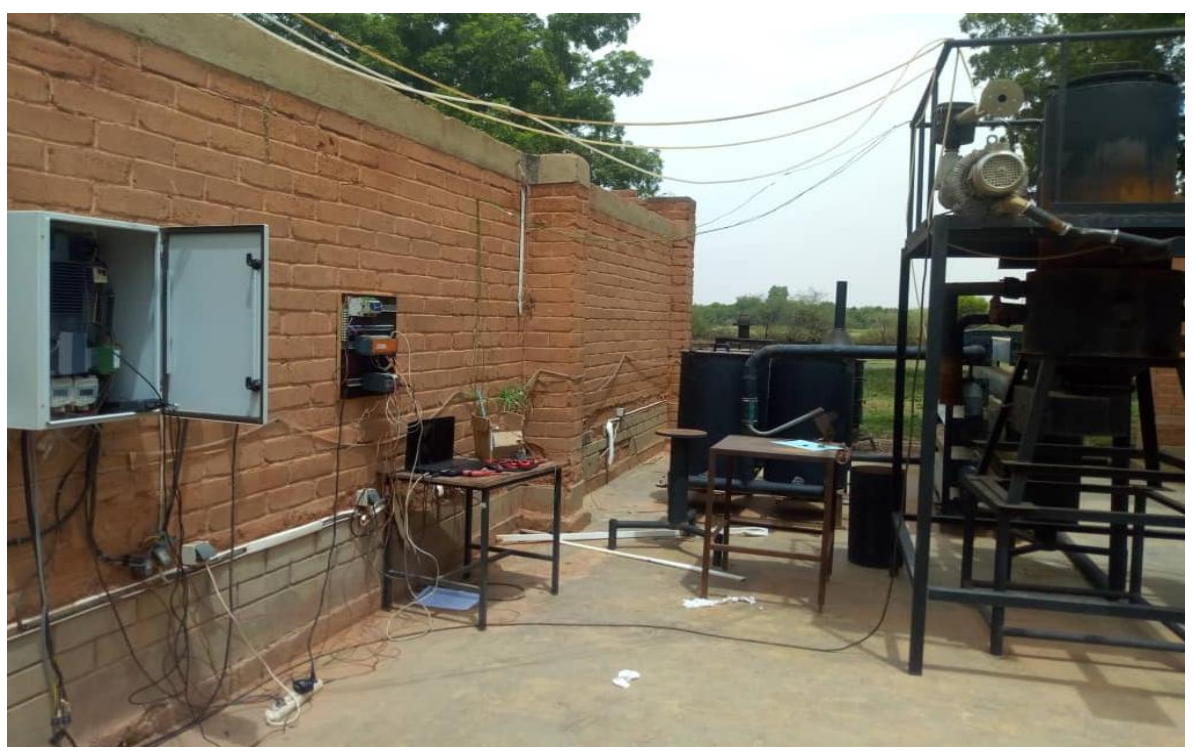

<span id="page-8-0"></span>*Figure 1 :* Capture du gazogène a balle de riz.

Le gazogène à balle de riz est situé sur la plateforme thermochimique du LabEREE. C'est une plateforme préfabriquée, c'est-à-dire fabriquée et montée par des ferronniers selon un plan bien détaillé élaboré par un enseignant chercheur Dr. Sayon SIDIBE. Cette plateforme a été mise en place pour effectuer des expériences et approfondir les connaissances. Sont déjà installés sur le gazogène un redresseur pour alimenter les capteurs de pressions en courant continue, un appareil permettant la mise en marche/arrêt du moteur à compresseur d'air électrique et d'une télécommande qui permet de faire varier sa vitesse de rotation, de quatre (04) réservoirs, de conduites avec différentes épaisseurs, d'un échangeur.

Pour une étude approfondie de l'installation nous devons observer des différentes variations de la température et la pression donc l'installation comporte cinq (05) thermocouples de types K de couleur verte (ces points de mesures sont au niveau des conduites, de l'échangeur) et trois (03) capteurs de pressions (ces points de mesures se trouve au niveau du moteur et de l'installation).

Compte tenu des différentes manipulations que nous devons effectuer pour la mise en marche de la plateforme un disjoncteur triphasé est nécessaire pour sécuriser et faciliter l'installation. Ensuite mettre tout le temps un thermomètre pour récolter les températures et un appareil pour récolter les pressions deviennent encombrant donc il faut mettre en place une centrale d'acquisition. Souvent un défaut d'électricité ou certains équipements ne fonctionnement pas correctement donc un analyseur de réseau est nécessaire comme une triad2.

## **II. QUELQUES NOTIONS SUR L'INSTRUMENTATION**

## **II.1 Généralités**

En science, l'instrumentation est une technique de mise en œuvre d'instruments de mesures, d'actionneurs, de capteurs, de régulateurs, en vue de créer un système d'acquisition de donnée ou de commande. Elle est utilisée dans divers domaines et secteurs d'activités (industrie, recherche et développement, université...), elle va permettre :

- D'automatiser
- De faire des tests sur des produits
- D'observer des phénomènes
- D'alerter ou de surveiller.

La chaine d'instrumentation se constitue de la manière suivante :

Grandeur physique  $\implies$  Capteur  $\implies$  Conditionnement et traitement du signal  $\implies$  exploitation.

## **II.2 Les capteurs**

Un capteur est un dispositif de métrologie chargé de traduire les variations d'un procédé physico-chimique en une grandeur exploitable. C'est aussi un dispositif qui soumis à l'action d'un mesurande (m) non électrique présente une caractéristique de nature électrique (charge, tension, courant ou impédance) désignée par s et qui est fonction du mesurande :  $s = F(m)$ .

Les différentes caractéristiques statiques des capteurs sont leurs fidélités, leurs justesses et leurs précisions lors des mesures.

- **Fidélité**, elle définit la qualité d'un capteur à délivrer une mesure répétitive sans erreur. L'erreur de fidélité correspond à l'écart type obtenu sur une série de mesure correspondant à un mesurande constant.
- **Justesse**, l'aptitude d'un capteur à délivrer une réponse proche de la valeur vraie et ceci indépendamment de la notion de fidélité. Elle est liée à la valeur moyenne obtenue sur un grand nombre de mesure par rapport à la valeur réelle.

• **Précision**, elle définit l'écart en pourcentage (%) que l'on peut obtenir entre la valeur réelle et la valeur obtenue en sortie du capteur. Ainsi un capteur précis aura à la fois une bonne fidélité et une bonne justesse.

On distingue deux (02) grandes familles de capteurs :

• **Capteur actif**, Fonctionnant en générateur, un capteur actif est généralement fondé dans son principe sur un effet physique qui assure la conversion en énergie électrique de la forme d'énergie propre au mesurande : énergie thermique, mécanique ou de rayonnement.

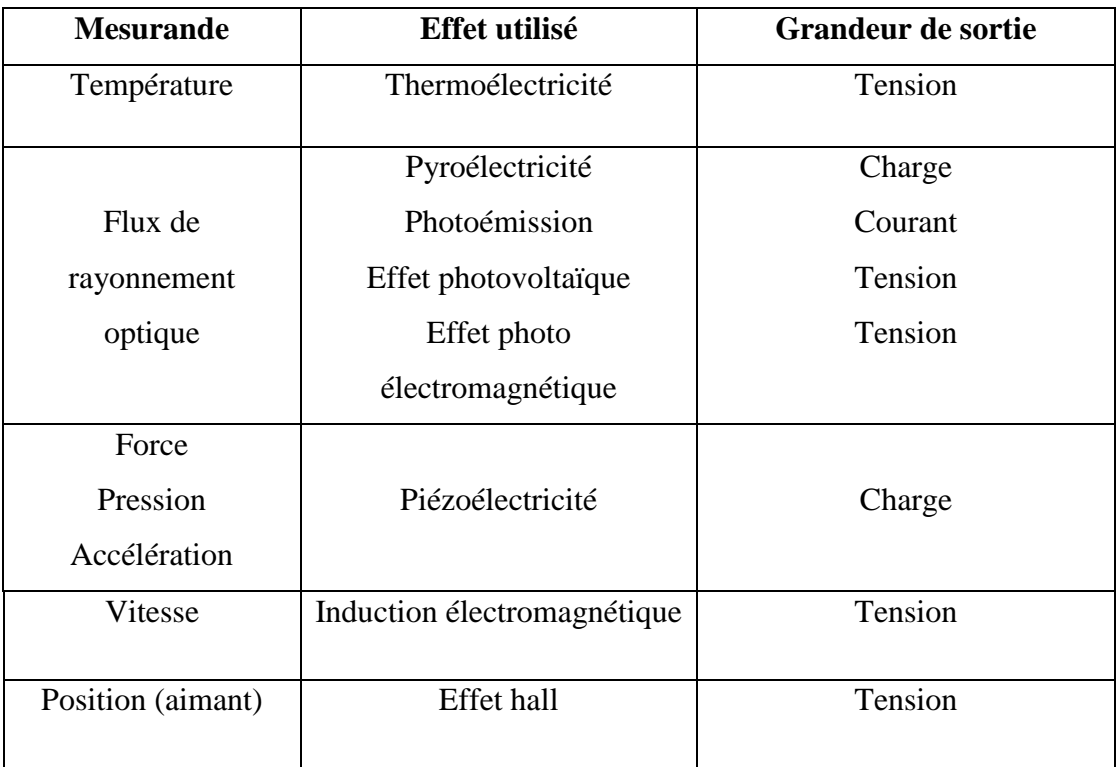

• **Capteur passif**, L'impédance d'un capteur passif et ses variations ne sont mesurables qu'en intégrant le capteur dans un circuit électrique, par ailleurs alimenté et qui est son conditionneur.

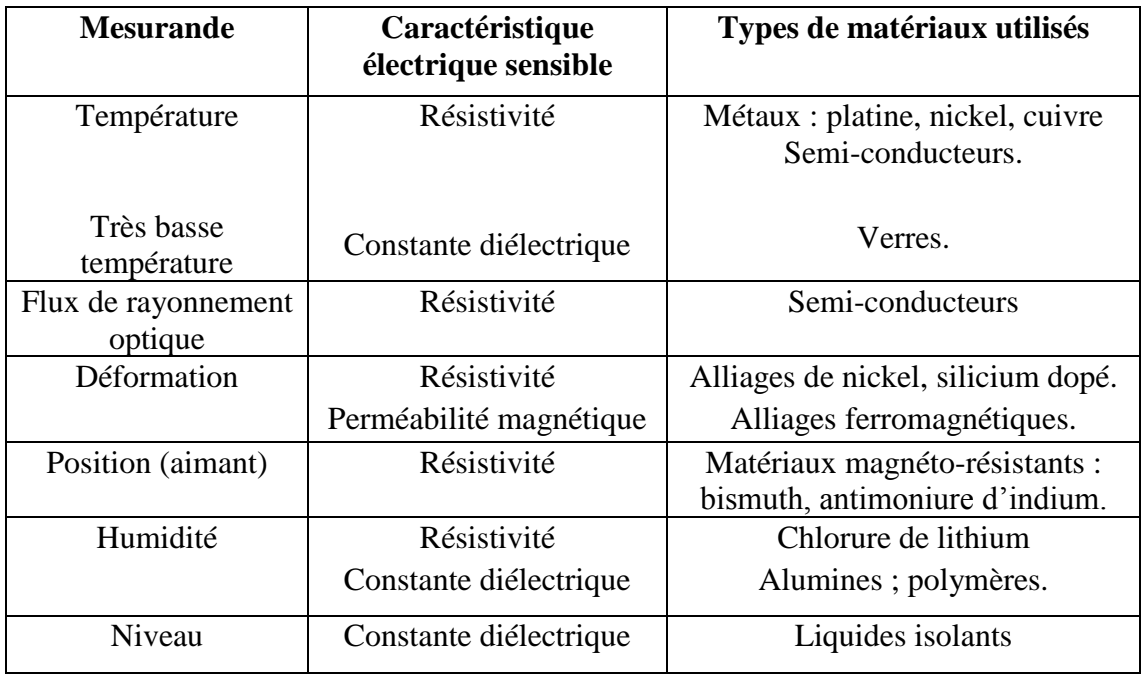

# **III. INSTRUMENTATION DU GAZOGENE A BALLE DE RIZ**

Nous voulons aboutir à une instrumentation complète du gazogène déjà installé. L'idée est de pouvoir effectuer un bilan de la masse d'énergie pour chaque test de gazéification. Pour cela il y a trois (3) grands paramètres à mesurer qui sont : le mesurage de la température, de la pression et enfin du courant.

Par manque de voie au niveau de la centrale d'acquisition et à défaut d'un ebloxx analogique pour visualiser les différents signaux, l'étude s'est faite en deux parties :

- $\bullet$  1<sup>er</sup> partie : étude énergétique des cinq (05) thermocouples.
- 2  $^{\text{eme}}$  partie : de la triad2 et des trois (03) capteurs de pressions.

## **III.1 Mesurage de la température**

Pour le mesurage de la température du gazogène nous avons cinq (05) thermocouples de types K, qui sont des capteurs qui permettent de mesurer la température. Chaque thermocouple est constitué d'un fil principal de couleur verte et à l'intérieure nous avons un fil blanc représentant la polarité négative et un fil vert représentant la polarité positive qui peuvent être branchés directement à la centrale d'acquisition.

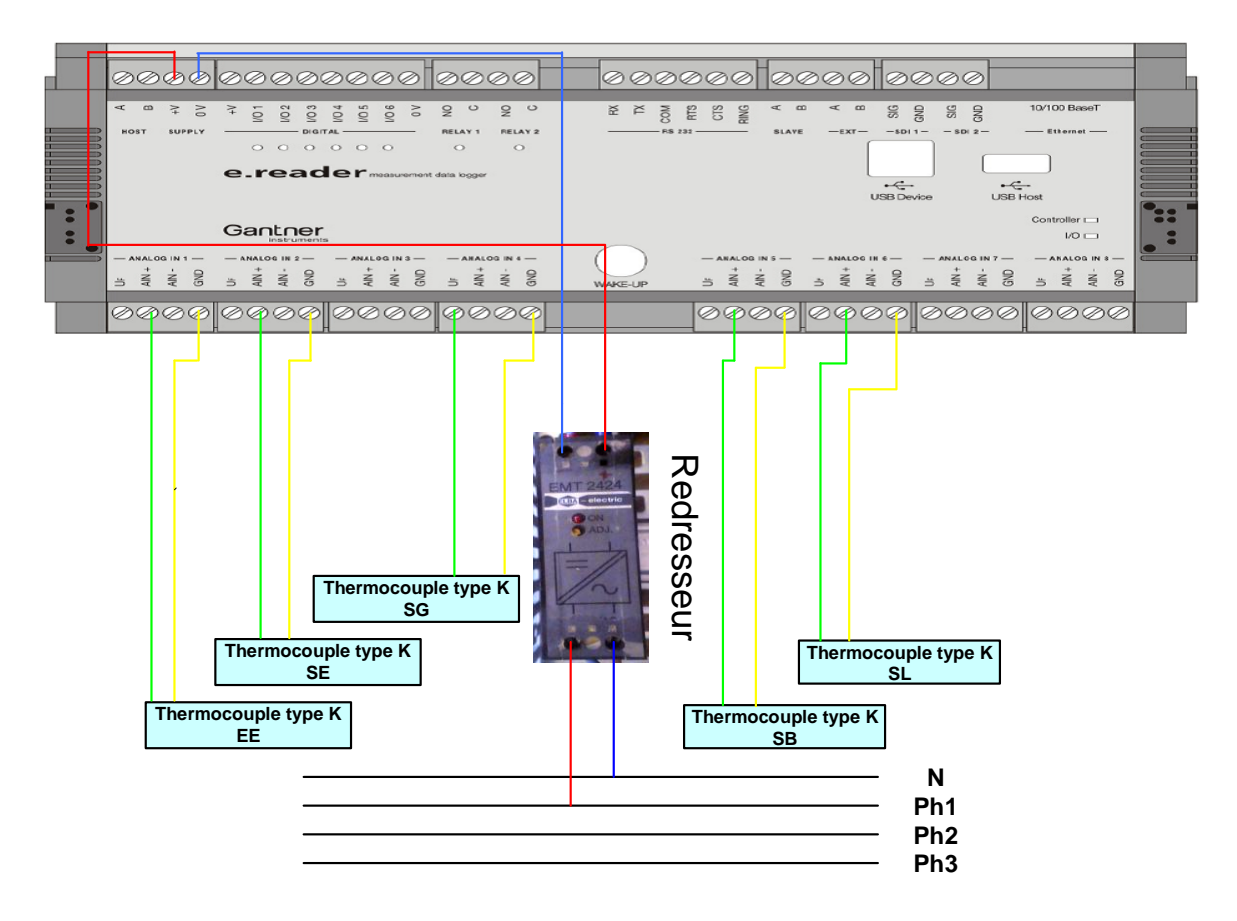

#### <span id="page-12-0"></span>*Figure 2 : Du câblage des cinq (05) thermocouples sur la centrale d'acquisition.*

**Nb :** pour une meilleure appréciation du câblage le fil blanc du thermocouple de type K est représenté par le fil jaune. Un disjoncteur monophasé est placé entre la source et le redresseur.

Après avoir effectué tous les branchements des thermocouples sur la centrale d'acquisition et la mise en marche de la plateforme comme indique sur la figure ci-dessus, nous effectuons les paramétrages des differentes voies analogiques de la centrale d'acquisition où sont branchés les cinq (05) thermocouples, au niveau de l'ordinateur après avoir lancer le logiciel « Gantner instrument ». Cependant s'assurer que le câble Ethernet est correctement branché et relié de la centrale d'acquisition à l'ordinateur et que la centrale d'acquisition soit alimentée et ces réglables soit faites au préalable, c'est-à-dire la saisie des adresses IP et autres, comme il est mentionné sur l'image ci-dessous. Ces réglages sont faits une seule fois et utilisés sur l'ensemble de l'installation.

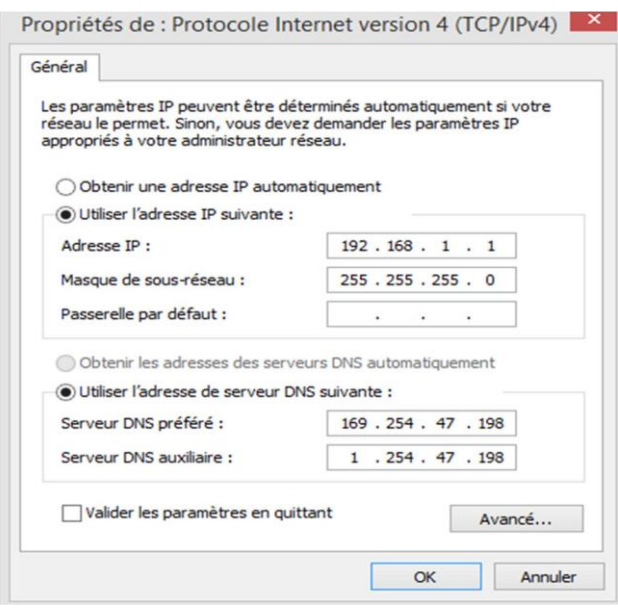

<span id="page-13-0"></span>Figure 3 : Capture de la configuration de l'adresse IP *de la centrale d'acquisition*.

Après avoir démarrer « Gantner instrument », un petit onglet s'ouvre, cocher Ouvrir nouveau projet puis renommer et enregistrer. Un nouvel onglet vide apparait, on fait un clic droit un autre onglet apparaitra et on cliquera sur ajouter contrôleur en ligne, si vous avez respecté les differentes étapes mentionnées dans le paragraphe précédent vous n'aurez pas de problème et il apparaitra un nouvel onglet mentionnant le nom du projet que vous avez enregistré au préalable, une icône représentant votre centrale d'acquisition, juste à côté vous verrez écrit « **ereader (v3)** » et l'adresse IP utilisée, ensuite on faite un clic gauche sur la petit icône sous la forme d'une croix située juste avant l'icône « **e-reader v3** ».

Un menu apparait, on fait un clic gauche sur la petite icône sous la forme d'une croix située juste avant l'icône « **e-reader ex8-1** », un autre menu apparaitra, on fera un clic gauche sur la petite icône sous la forme d'une croix située juste avant « **Au début canaux analogues** », un autre menu apparait contenant les voies analogiques v3 à v10, ensuite on fera double clic gauche sur une voie pour la configurer.

| $\mathbb{A}_{\mathbb{W}_c}^{\mathbb{G}}$ test.commander 32-bit Windows (AUTORISÉ) - [Projet: thermocouples_plateforme] |         |           |            |  |  |  |
|----------------------------------------------------------------------------------------------------|---------|-----------|------------|--|--|--|
| ሌξ<br>fichier<br>Compléments<br>Outils<br>Fenêtre                                                                      |         |           |            |  |  |  |
| s*<br>Л<br>☜<br>12.8<br>œ<br>昌<br>B<br>$\sim$<br>L S.                                                                  |         |           |            |  |  |  |
|                                                                                                    | Type    | Raccordem | Gamme      |  |  |  |
| e.reader (V3) 192.168.1.28 (@192.168.1.28)<br>⊟                                                                        |         |           |            |  |  |  |
| Variables de système<br>≘                                                                                              |         |           |            |  |  |  |
| Variables virtuelles<br>œ                                                                                              |         |           |            |  |  |  |
| ė<br>e.reader Ex8-1 (1/1) eReader_Default                                                                              |         |           |            |  |  |  |
| Au début canaux analogues<br>e-                                                                                        |         |           |            |  |  |  |
| V3: thermocouple_EE<br>А<br>1.111                                                                                      | Tension | Simple    | 33.999.8   |  |  |  |
| V4: thermocouple SE<br>А<br>.                                                                                          | Tension | Simple    | 33.999.8   |  |  |  |
| V5: non<br>А<br>.                                                                                                    | Courant |           | 200  250 V |  |  |  |
| V6: thermocouple SG<br>А<br>.                                                                                          | Tension | Simple    | 33.999.8   |  |  |  |
| V7: thermocouple_SB<br>А<br>1.1.1.1                                                                                    | Tension | Simple    | 33.999.8   |  |  |  |
| V8: thermocouple_SL<br>А<br>.                                                                                          | Tension | Simple    | 33.999.8   |  |  |  |
| V9: NON<br>А<br>1.1.1                                                                                                  | Tension | Simple    | 2545C      |  |  |  |
| V10: NON<br>А<br>                                                                                                    | Tension | Simple    | 2545C      |  |  |  |

<span id="page-14-0"></span>*Figure 4* : *Capture de la configuration des voies des cinq (05) thermocouples sur e-reader*.

Après avoir fait un double clic gauche, un onglet apparait indiquant « **Editez la manche d'entrée analogique** ».

On fait un clic gauche sur « **Nom** » pour renommer la voie V3, ensuite on fait un clic gauche sur la petite icône sous la forme d'une croix située juste avant « **Grandeur mesurée** » pour faire apparaitre un menu, dès qu'il apparait on fait un clic gauche sur « **Grandeur mesurée** » sur la même ligne vous verrez un dépliant représenté par une petite flèche dirigée vers le bas vous préconisant de faire un choix entre (tension, courant et résistance), on fera un clic sur celui qui est approprié pour notre étude, ici nous pouvons choisir entre tension ou courant qui sont les plus appropriés pour notre étude des signaux mais pas la résistance car le thermocouple ne contient pas résistance mais serait plus approprié pour le PT100, dans notre cas nous utiliserons la tension qui sera notre signal mesuré par les thermocouples.

Ensuite on fait un clic gauche sur « **Nom de sonde** » sur la même ligne vous verrez un dépliant représenté par une petite flèche dirigée vers le bas vous préconisant de faire un choix entre (test, thermocouple et voltage), on fera un clic sur celui qui est approprié pour notre étude, nous choisirons dans notre cas voltage car il répond plus à nos exigences. Test et thermocouple sont des compléments c'est-à-dire des bases de données proposées par e-reader mais elles ne répondent pas à notre environnement donc nous donnera des fausses valeurs.

« **Type de sonde** » et « **Offre de sonde** » restent tels qu'ils sont, c'est-à-dire à défaut.

Ensuite on fait un clic gauche sur « **Chaine de mesure** » sur la même ligne vous verrez un dépliant représenté par une petite flèche dirigée vers le bas vous préconisant de faire un choix

entre (**±1 V, ±5 V et ±10 V**), on fera un clic sur celui qui est approprié pour notre étude, ici c'est de choisir les plages de mesures, nous choisirons dans notre cas **±10 V**.

Ensuite on fait un clic gauche sur la petite icône sous la forme d'une croix située juste avant « **Echelle sorte** » pour faire apparaitre un menu, ensuite on fait un clic gauche sur « **Echelle sorte** » sur la même ligne vous verrez un dépliant représenté par une petite flèche dirigée vers le bas vous préconisant de faire un choix entre (2 points échelle, facteur et compensation), on fera un clic sur celui qui est approprié pour notre étude, ici nous optons pour 2 point échelle qui nous permettra d'établir une correspondance entre les tension obtenues et les températures.

Ensuite on fait un clic gauche sur « **Unité** » sur la même ligne une case vide apparaitra saisir là le symbole de la grandeur que l'on veut étudier ou voir. Ici ça sera (**° C**).

Ensuite on fait un clic gauche sur « **Point 1 – source (...)** » sur la même ligne une case vide apparaitra saisir là la valeur minimale du choix effectuée à la « **Chaine de mesure** », elle se définie selon le besoin, elle peut être une valeur négative, positive ou nul (0) ou souvent imposé par certains capteurs. Cela permettra à la centrale d'acquisition de pouvoir mesurer facilement et interpréter les signaux que l'on veut étudier ou voir. Dans notre cas ça sera « **Point 1 – source (V)...3,75.10-6 V** ».

Ensuite on fait un clic gauche sur « **Point 1 – sortie (...)** » sur la même ligne une case vide apparaitra saisir là la valeur minimale que nous définissons selon les besoins d'étude ou selon les conditions de l'environnement d'étude, elle peut être une valeur négative, positive ou nul (0) ou souvent imposé par certains capteurs, comme ça si la centrale d'acquisition l'aperçoit elle pourra le faire correspondre à la valeur minimale « **Point 1 – source (...)** ». Cela permettra à la centrale d'acquisition de pouvoir mesurée facilement et interpréter les signaux que l'on veut étudier ou voir. Dans notre cas ça sera « **Point 1 – sortie (°C) ...33,9 °C** ».

Ensuite on fait un clic gauche sur « **Point 2 – source (...)** » sur la même ligne une case vide apparaitra saisir là la valeur maximale du choix effectuée à la « **Chaine de mesure** », elle se définie selon le besoin, elle peut être une valeur négative, positive ou nul (0) ou souvent imposé par certains capteurs. Cela permettra à la centrale d'acquisition de pouvoir mesurer facilement et interpréter les signaux que l'on veut étudier ou voir. Dans notre cas ça sera « **Point 2 – source (V)... 0,0030119 V** ».

Ensuite on fait un clic gauche sur « **Point 2 – sortie (...)** » sur la même ligne une case vide apparaitra saisir là la valeur maximale que nous définissons selon les besoins d'étude ou selon les conditions de l'environnement d'étude, elle peut être une valeur négative, positive ou nul (0) ou souvent imposé par certains capteurs, comme ça si la centrale d'acquisition l'aperçoit elle pourra le faire correspondre à la valeur maximale « **Point 2 – source (...)** ». Cela permettra à la centrale d'acquisition de pouvoir mesurer facilement et interpréter les signaux que l'on veut étudier ou voir. Dans notre cas ça sera « **Point 2 – sortie (°C) ...99,8 °C** ».

Tous les autres points restent à défaut, on appuie sur ok pour paramétré.

 Etant donné que nous avons affaire à des thermocouples, les configurations sont quasi les mêmes sur les différentes voies analogiques utilisées à l'excepté des noms des voies qu'il faut définir sur ces voies analogiques utilisées pour se retrouver dans l'étude.

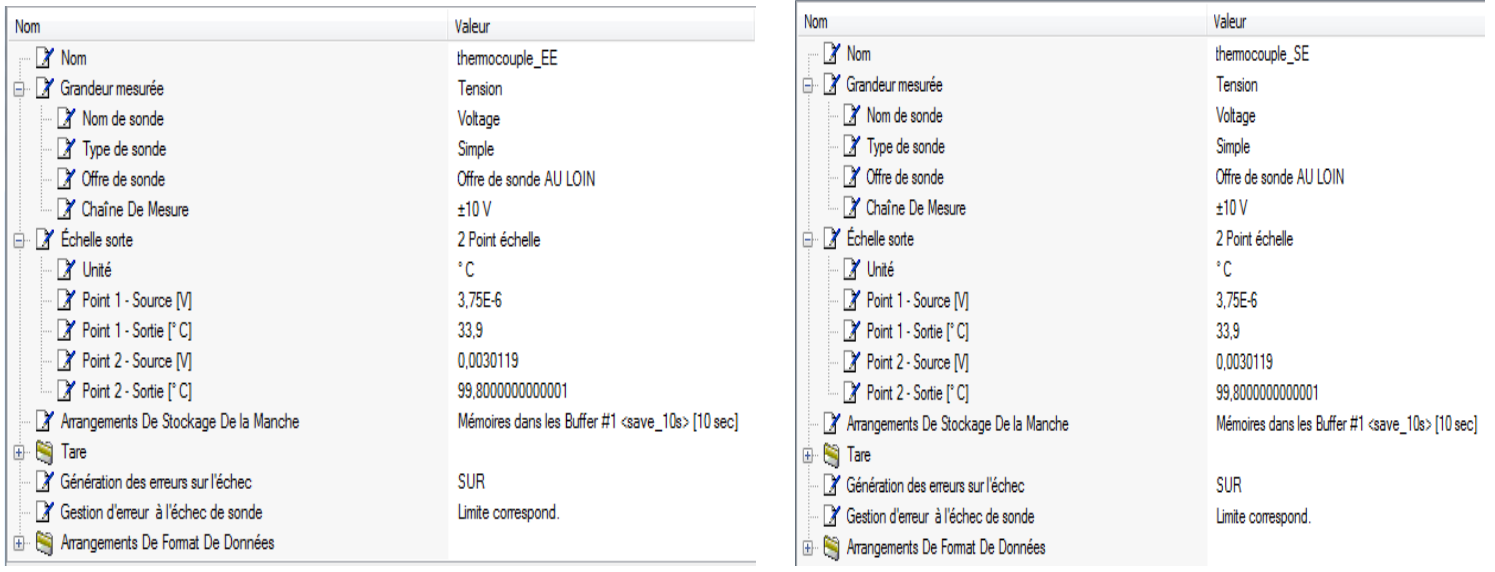

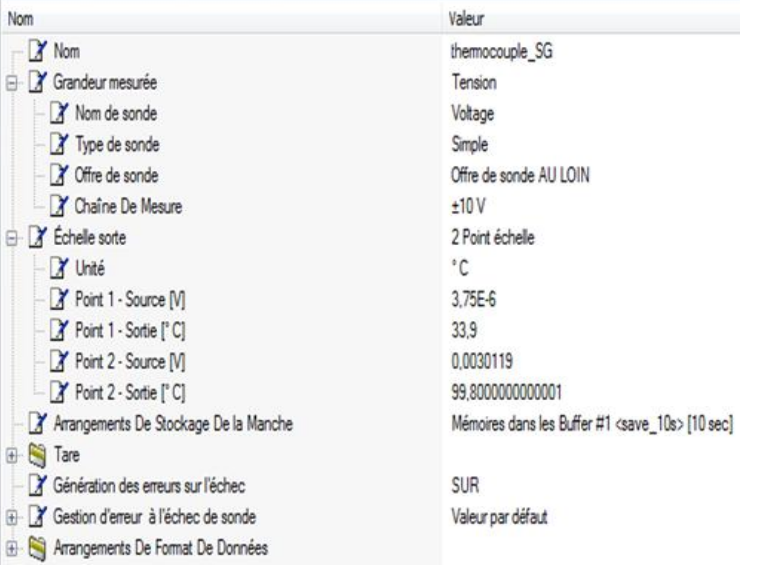

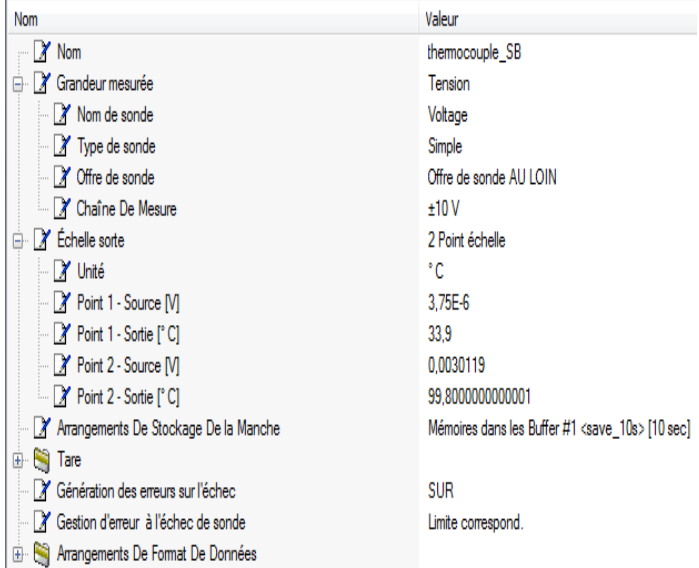

| Nom                                        | Valeur                                                    |
|--------------------------------------------|-----------------------------------------------------------|
| <b>X</b> Nom                               | themocouple SL                                            |
| Crandeur mesurée                           | Tension                                                   |
| <b>X</b> Nom de sonde                      | Voltage                                                   |
| ■ 7 Type de sonde                          | Simple                                                    |
| ■ 7 Offre de sonde                         | Offre de sonde AU LOIN                                    |
| M Chaîne De Mesure                         | ±10V                                                      |
| Echelle sorte                              | 2 Point échelle                                           |
| <b>M</b> Unité                             | ۰c                                                        |
| ■ / Point 1 - Source M                     | 3.75E-6                                                   |
| Y Point 1 - Sortie [°C]                    | 33.9                                                      |
| Y Point 2 - Source M                       | 0.0030119                                                 |
| <b>X</b> Point 2 - Sortie [° C]            | 99.800000000001                                           |
| A Arrangements De Stockage De la Manche    | Mémoires dans les Buffer #1 <save 10s=""> [10 sec]</save> |
| 中…<br>R<br>Tare                            |                                                           |
| Génération des erreurs sur l'échec         | SUR                                                       |
| Gestion d'erreur à l'échec de sonde        | Limite correspond.                                        |
| <b>E</b> Arrangements De Format De Données |                                                           |

<span id="page-17-0"></span>*Figure 5* : *Capture de la configuration des voies du thermocouples de la e-reader.*

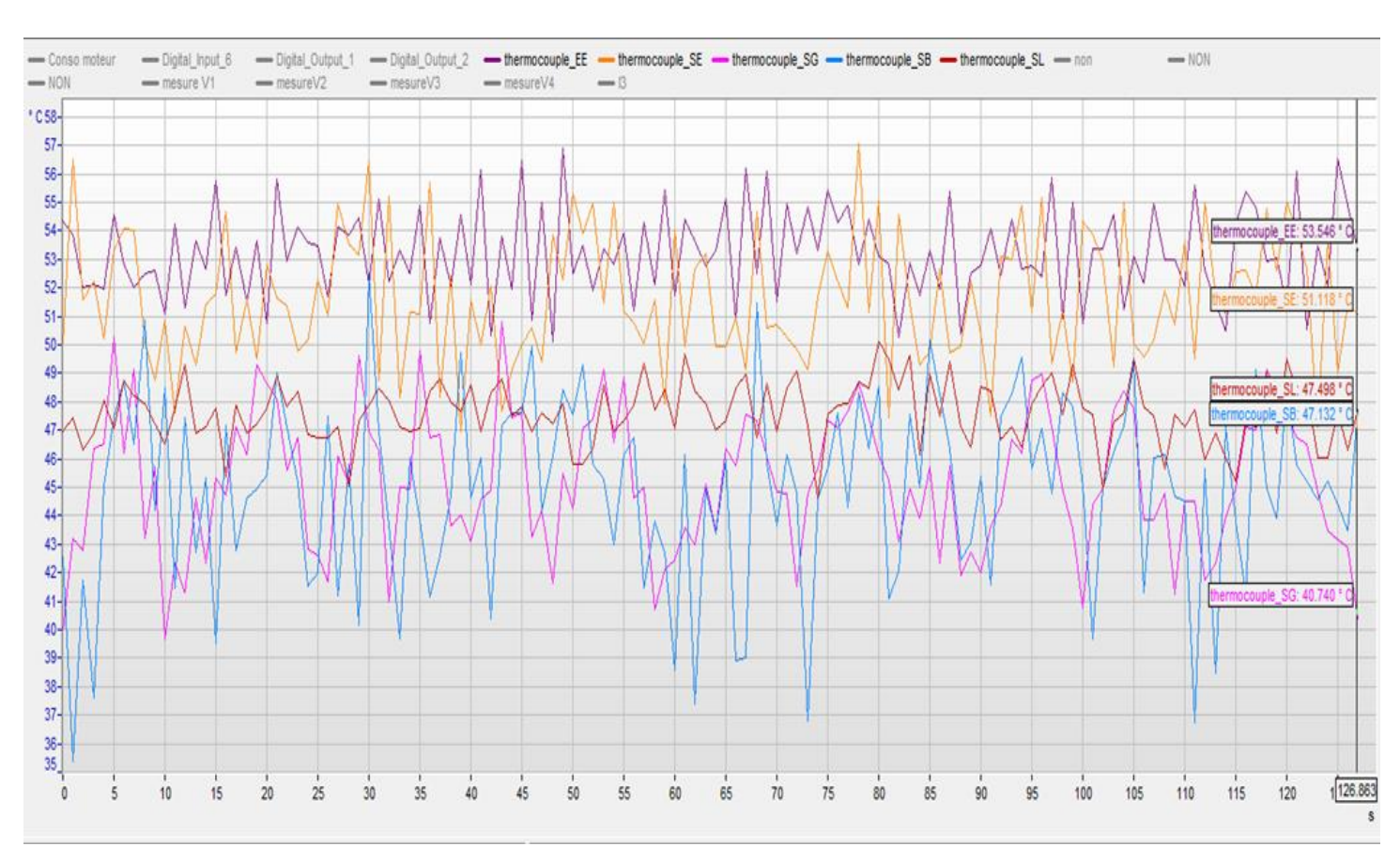

# a. Visualisation et Interprétation des signaux

<span id="page-17-1"></span>*Figure 6* : *Capture des signaux des cinq (05) thermocouples.*

#### *Instrumentation et mesurage de la plateforme thermochimique de l'institut 2iE*

<span id="page-18-0"></span>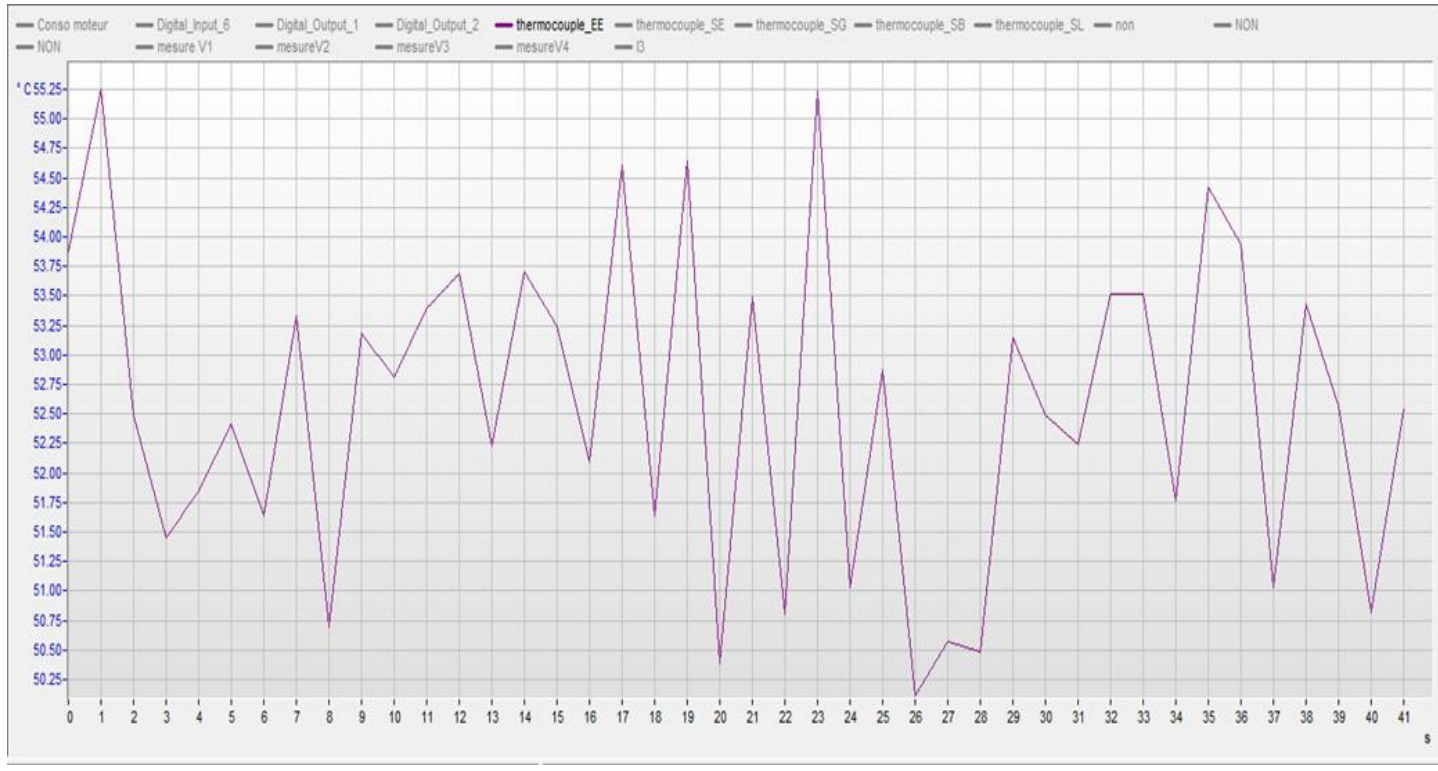

*Figure 7* : *Capture du signal du thermocouple EE sur e-reader.*

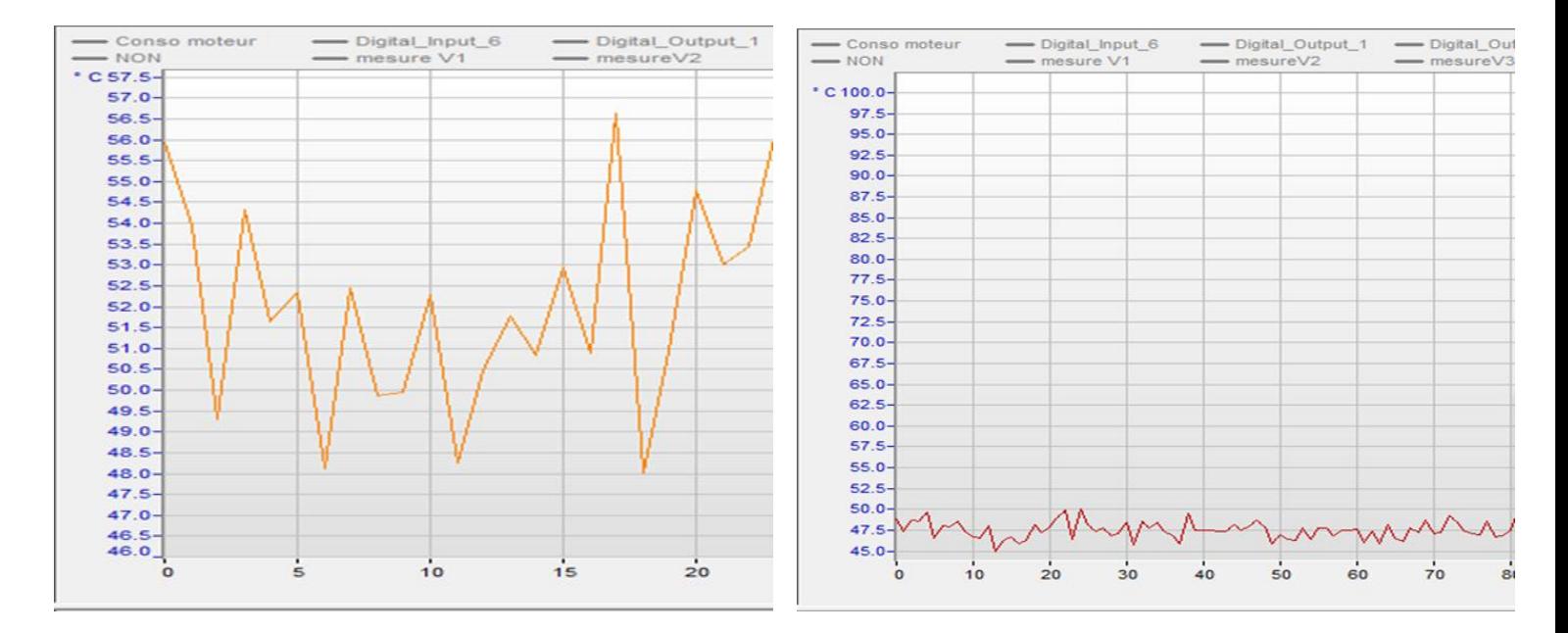

<span id="page-18-1"></span>*Figure 8* : Capture du signal du thermocouple SE *et* du thermocouple SL sur e-reader.

#### *Instrumentation et mesurage de la plateforme thermochimique de l'institut 2iE*

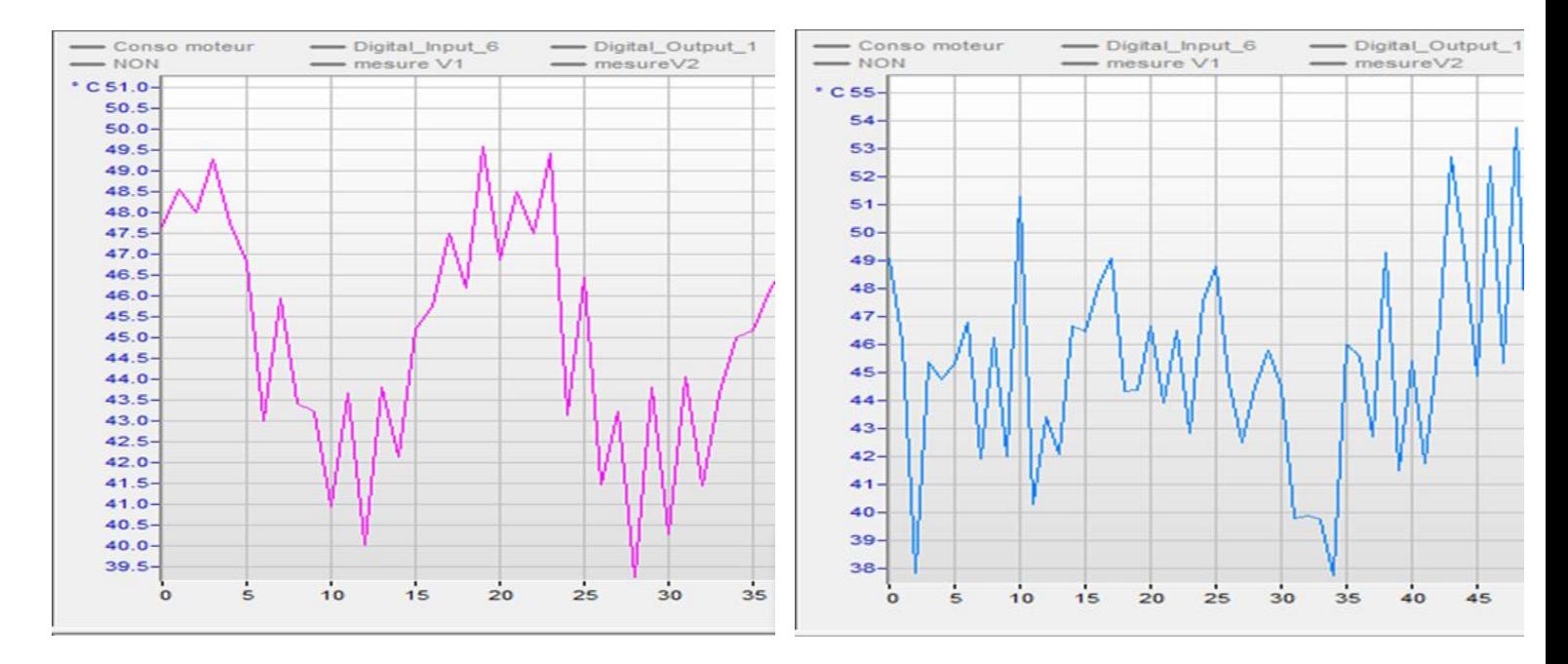

<span id="page-19-0"></span>*Figure 9 : Capture du signal du thermocouple SG* et du thermocouple SE *sur e-reader.*

Rappelons que la centrale d'acquisition ne peut voir et interpréter que la tension et le courant. Pour la configuration des différentes voies analogiques nous avons opté pour la tension, permettant ainsi à la centrale d'acquisition de faire correspondre la tension en température sur ces différentes voies. Nous donnons obtenons ces différentes tendances car les signaux n'étant pas stables. Cela est peut-être dû à la détérioration continue de la plateforme puisqu'elle est exposée aux aléas climatiques.

Après avoir effectué tous les branchements et reliées les voies la triad2 et des capteurs de pressions sur la centrale d'acquisition, nous procédons à la mise en marche de la plateforme, nous effectuons ensuite les paramétrages des differentes voies analogiques de la centrale d'acquisition où sont reliées les quatre (04) voies de la triad2 et les trois (03) capteurs au niveau de l'ordinateur après avoir lancé le logiciel « Gantner instrument ». Mais avant s'assurer que le câble Ethernet est correctement branché et relié de la centrale d'acquisition à l'ordinateur et que la centrale d'acquisition soit alimentée et ces réglables soit faites au préalable, c'est-à-dire l' entrée des adresse IP.

Les voies analogiques V3, V4 et V6 de la centrale d'acquisition ont été utilisées par les capteurs de pressions et les voies analogiques V7, V8, V9 et V10 de la centrale d'acquisition ont été utilisées pour relier les quatre (04) voies de la triad2.

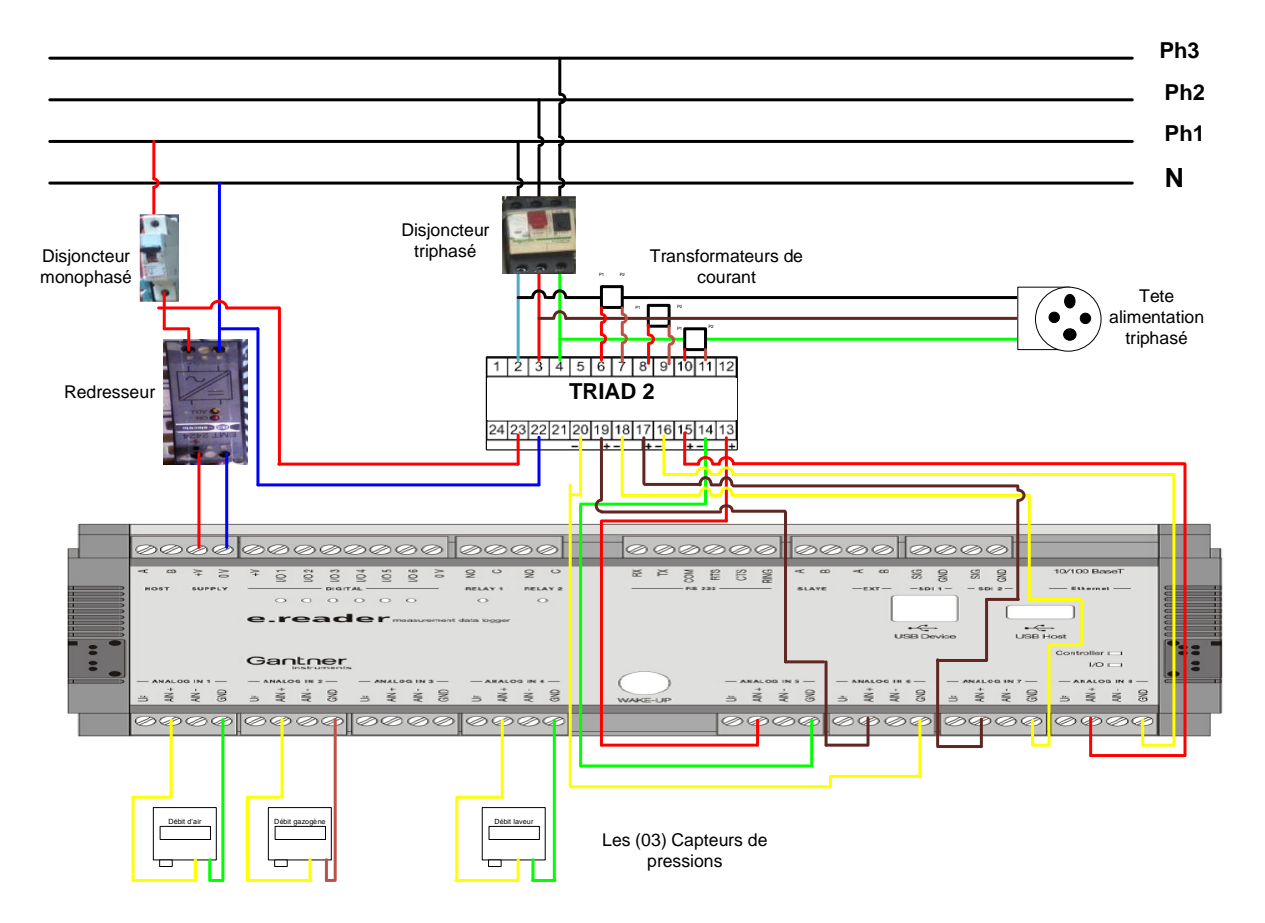

<span id="page-20-0"></span>*Figure 10 : Du câblage de la triad2 et des capteurs de pressions à la centrale d'acquisition***.**

## **III.2 Mesurage du courant**

## a. Configuration de la triad2

Après les différents branchements sans oublier de connecter le câble optique qui relie la triad2 à l'ordinateur portable, ouvrir le logiciel « triad2 » sur l'ordinateur portable, un onglet s'affiche, on fait un clic gauche sur « **communication** », ensuite on fait un clic gauche sur « **configuration (PC)** » un petit onglet apparait, on fait un clic gauche au niveau du dépliant se trouvant avant « **Type de communication** » représenté par une petite flèche dirigée vers le bas, un petit menu contenant (inconnu, Ethernet, Rs485 et optique) choisissez un en cliquant sur notre choix, ici ça sera optique vu qu'on utilise un câble optique comme liaison entre l'ordinateur et la triad2. Au niveau du « **Port Com** » si vous avez choisi optique un nombre apparaitra dans la case vide située juste avant « **Port Com** », ensuite on fait un clic gauche sur « **recherche** » sans toucher à un autre endroit. Un autre onglet apparait, cliquer sur « **recherche** » patienter quelque instant, un nom avec une adresse apparaitra au bas de « **appareil trouvé** » ensuite on fait un clic gauche là-dessus cela vous ramènera au petit onglet et maintenant un clic gauche sur valider notre configuration.

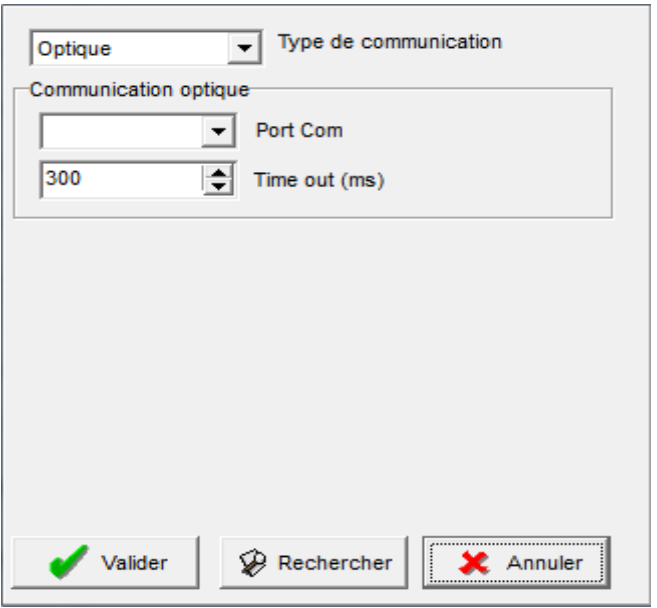

<span id="page-21-0"></span>*Figure 11 : Capture de la configuration communication optique.*

Par ces manipulations, nous trouverons automatiquement l'identifiant matériel, numéro d'appareil, carte alimentation, version firmware, carte com et les types de sorties.

Ensuite on fait un clic gauche sur « **Métrologie** », un onglet apparait, au niveau de « **Type de câblage** » sur la même ligne, on fait un clic gauche où se trouve un dépliant représenté par une petite flèche dirigée vers le bas, une petit menu contenant (mono, triphasé équilibré 3 fils, triphasé équilibré 4 fils, triphasé non équilibré 3 fils, triphasé non équilibré 4 fils), on fera un clic sur celui qui est approprié selon la source d'alimentation avec la triad2. Dans notre cas c'est triphasé non équilibré 3 fils.

Ensuite on fait un clic gauche sur le dépliant ci-dessous juste à côté de « **Schéma de branchement** » et on choisit notre modèle de branchement effectué avec la triad2. Dans notre cas c'est **TD236**. Ensuite on fait un clic gauche sur l'icône marquée par un point d'interrogation pour voir le schéma de branchement de la triad2 et son nom de correspondance, ensuite on fait un clic gauche sur valider pour finir le paramétrage de la métrologie.

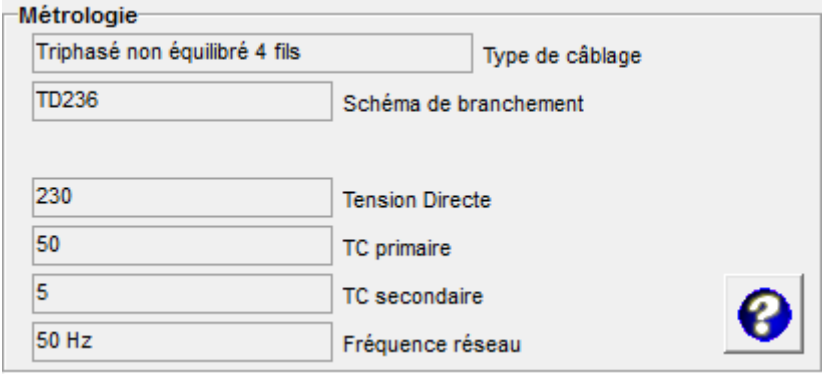

<span id="page-22-0"></span>*Figure 12 : Capture de métrologie*.

Ensuite on fait un clic gauche sur « **Ecriture** » pour faire la mise à jour des paramétrages.

Ensuite on fait un clic gauche au niveau de « produit » un petit onglet apparait, déplacer le curseur sur « **Diagnostic** » et cliquer, un autre onglet apparait, on fait un clic gauche sur « **Entrée produit** » cela permettra de voir si notre paramétrage est bon comme présenté sur image ci-dessous. Si c'est le cas continuer la manœuvre au cas contraire revenir pour modifier ce qui ne va pas.

<span id="page-22-1"></span>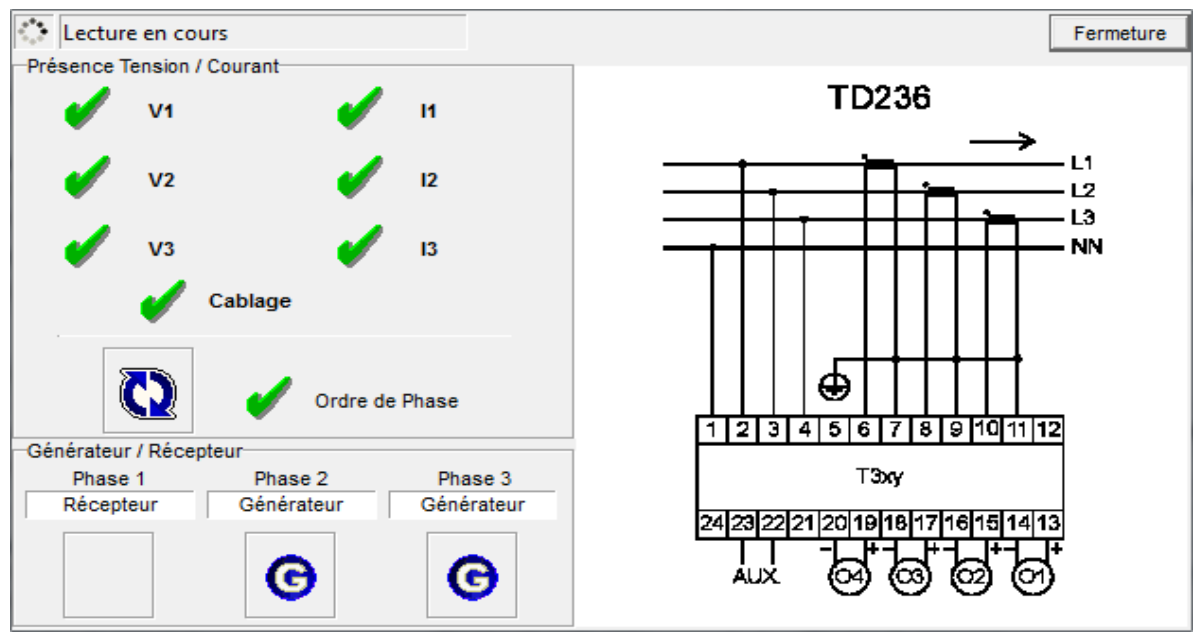

*Figure 13 : Capture du diagnostic de l'installation.*

Dans la suite, on fait un clic gauche sur « **Lecture** » patienter quelque instant que la lecture finisse, ensuite on fait un autre clic gauche sur « **Produit** » déplacer le curseur sur « **visualisation** » et cliquer, un petit onglet apparait, on fait ensuite un clic gauche sur

« **Mesures instantanées** » un onglet apparaitra mentionnant les différentes valeurs des grandeurs de mesures (puissance apparente, tension, courant...) du réseau.

Nous configurons ainsi chacune des voies de la triad2 en y précisant une grandeur de mesure que nous relirons aux voies de la centrale d'acquisition pour vérifier la véracité des grandeurs mesurées par la triad2.

Le logiciel toujours en fonction, nous faisons un clic gauche sur « **Voie 1** », un onglet s'ouvre, on fait un clic gauche dans la case « **Grandeur** », un sous menu s'ouvre contenant les différentes grandeurs mesurables par la triad2 sur chacune de ces voies selon branchement ( $U_{12}$ , I,  $\cos\varphi$ ...) c'est à cet endroit qu'on choisit la grandeur mesure que l'on souhaite vérifier sur la centrale d'acquisition.

Ensuite nous déplaçons le curseur sur la partie « **Etendue de mesure** », à cet endroit, nous rentrons une valeur minimale et maximale (ces valeurs sont laissées à notre appréciations) pour que le logiciel fasse une correspondance avec « **Etendu de sortie** » qui est déjà réglée sur toutes les voies par le logiciel triad2 en **courant (4 – 20 mA)** pour permettre la vérification sur la centrale d'acquisition. Nous laissons les endroits de l'onglet telles qu'ils sont et déplaçons le curseur sur « **valider** » pour valider notre paramétrage. Dans la procédure de mise en marche de notre plateforme nous avons réglé sur la voie 1 de la triad2, sur **le courant** (« Etendue de mesure »  $(0 - 2)$  A).

Les trois (03) autres voies de la triad2 suivent la même procédure de configuration que le précèdent mais diffère à certains endroits tels que *la grandeur mesurable souhaitée* sur chacune de ces voies et les valeurs minimales et maximales rentrées à l'occasions. Ainsi dans la procédure de mise en marche de notre plateforme nous avons réglé sur la voie 2 de la triad2, **le facteur de puissance** (« Etendue de mesure » (0 – 1 Ind), sur la voie 3 de la triad2, **la puissance active** (« Etendue de mesure » (10 – 50 W) et sur la voie 4 de la triad2, **la tension** (« Etendue de mesure » (200 – 420 V). Comme indiqué sur image ci-dessous.

<span id="page-24-0"></span>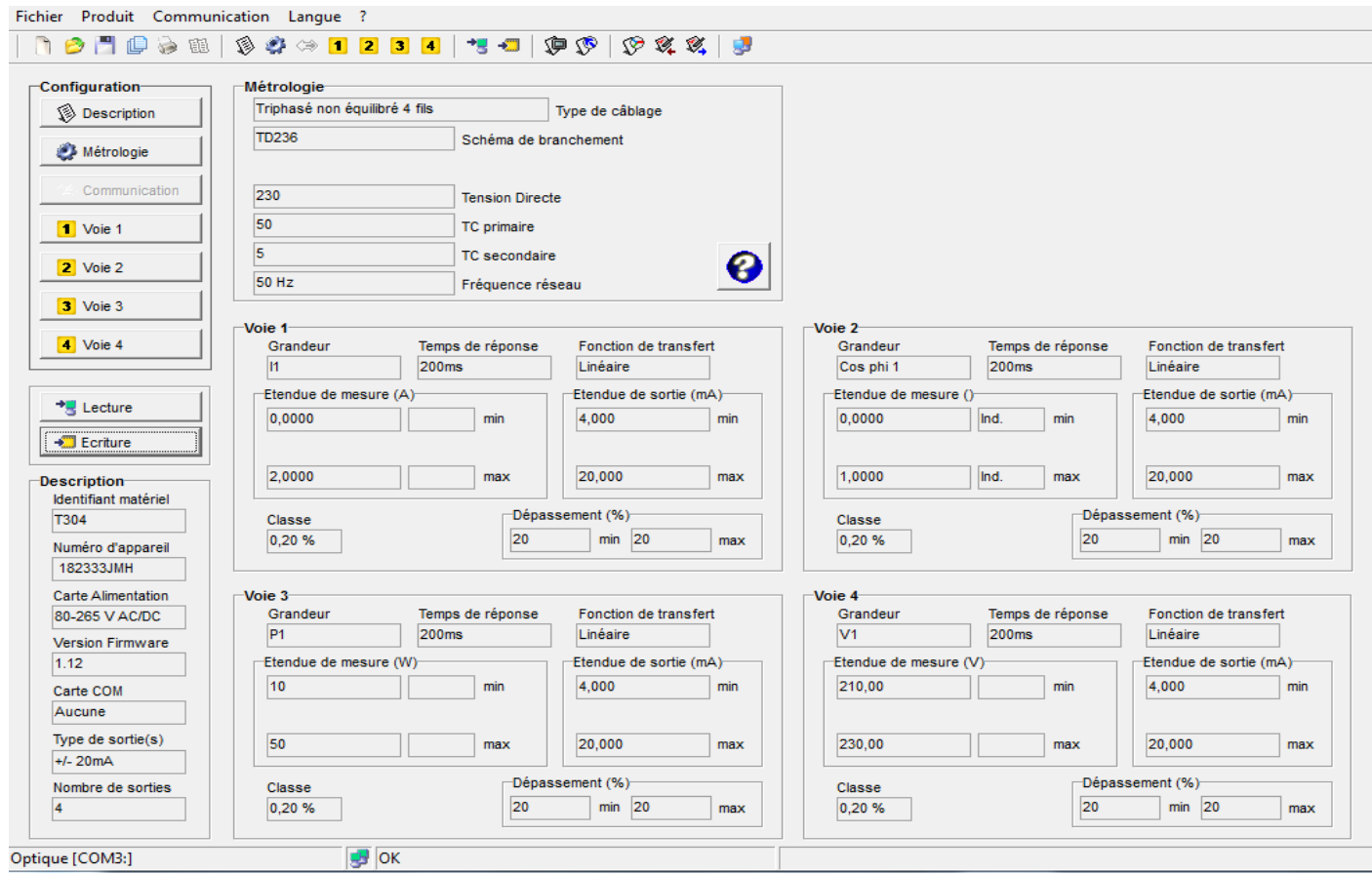

*Figure 14 : Capture de la configuration des voies de la triad2.*

## b. Configuration des voies de la centrale d'acquisition pour la triad2

La triad2 joue un rôle d'analyseur de réseau. Elle est reliée à la centrale d'acquisition, elle permet de vérifier, de visualiser les grandeurs émissent par la triad2 si elles concordent, si ce n'est pas le cas cela sous-entend qu'il a un problème. Après une visualisation des différentes grandeurs de mesures nous pourrons émettre un diagnostic, situé l'endroit où la cause du problème.

<span id="page-25-0"></span>

| $\mathcal{N}_{\!A\!A\!C\!C\!C\!C}$ test.commander 32-bit Windows (AUTORISÉ) - [Projet: platforme_pression_triad2] |             |           |               |  |  |  |
|----------------------------------------------------------------------------------------------------|-------------|-----------|---------------|--|--|--|
| A <sub>n</sub> fichier<br>Outils Compléments<br>Fenêtre<br>- ?                                                    |             |           |               |  |  |  |
| est<br>12.8<br>$\sim$<br>B<br><b>A</b> Parties<br><b>S</b>                                                        |             |           |               |  |  |  |
|                                                                                                    | <b>Type</b> | Raccordem | Gamme         |  |  |  |
| e.reader (V3) 192.168.1.28 (@192.168.1.28)<br>⊟                                                                   |             |           |               |  |  |  |
| Variables de système<br>œ                                                                                         |             |           |               |  |  |  |
| Variables virtuelles<br>œ                                                                                         |             |           |               |  |  |  |
| ė<br>e.reader Ex8-1 (1/1) eReader_Default                                                                         |             |           |               |  |  |  |
| Au début canaux analogues                                                                                         |             |           |               |  |  |  |
| V3: capteur_air<br>A                                                                                              | Tension     | Simple    | $010$ kPa     |  |  |  |
| V4: capteur_gazogene<br>А                                                                                         | Tension     | Simple    | $02.5$ kPa    |  |  |  |
| $V5:$ non<br>A                                                                                                    | Tension     | Simple    | $-1010V$      |  |  |  |
| V6: capteur laveur<br>A                                                                                           | Courant     |           | 05kPa         |  |  |  |
| V7: courant triad<br>A                                                                                            | Courant     |           | $0 \ldots 2A$ |  |  |  |
| V8: tension triad<br>A                                                                                            | Courant     |           | $200 - 420$ V |  |  |  |
| V9: puissance triad<br>A<br>.                                                                                     | Courant     |           | $10 - 50$ W   |  |  |  |
| V10: cosphi_triad<br>A                                                                                            | Courant     |           | $01$ Ind      |  |  |  |

*Figure 15 :* Capture de la configuration des voies d'e-reader.

Ouvrir le projet (tenant en compte les (04) voies de la triad2 et les (03) capteurs pressions « **Plateforme\_pression\_triad2** »).

Sur chacune des voies de la centrale d'acquisition utilisées pour la triad2, on fait un clic gauche sur « **Chaine de mesure** » sur la même ligne vous verrez un dépliant, on choisit un parmi les autres en cliquant sur la plage de mesure de 0 – 25 mA, avant d'atteindre cet endroit, sur chacune des voies de la centrale d'acquisition au niveau de « **Grandeur Mesurée** », on choisit le « **courant** ».

Ensuite dans la configuration des voies analogiques de la centrale d'acquisition pour la triad2, on tient compte des différentes « **Etendue de mesure** » et de « **Etendue de sortie** » paramétrées sur les différentes voies de la triad2, ensuite on les rentrent au niveau de « **Echelle sorte** » en renseignant avec les différentes valeurs minimales et maximales sur les différentes voies de la centrale d'acquisition connectées à la triad2 les « **Point 1 – source (...)** », « **Point 1 – sortie (...)** », « **Point 2 – source (...)** » et « **Point 2 – sortie (...)** ». Laisser les autres endroits de paramétrages ainsi sur chaque voie et on fait un clic gauche sur ok pour valider vos différents réglages.

#### *Instrumentation et mesurage de la plateforme thermochimique de l'institut 2iE*

<span id="page-26-0"></span>

|                                                                         | Type    | Raccordem                                                  | Gamme                                    |  |  |
|-------------------------------------------------------------------------|---------|------------------------------------------------------------|------------------------------------------|--|--|
| e.reader (V3) 192.168.1.28 (@192.168.1.28)<br>- ⊟                       |         |                                                            |                                          |  |  |
| Variables de système<br>⊞                                               |         |                                                            |                                          |  |  |
| Variables virtuelles<br>œ                                               |         |                                                            |                                          |  |  |
| e.reader Ex8-1 (1/1) eReader Default<br>o-                              |         |                                                            |                                          |  |  |
| Au début canaux analogues                                               |         |                                                            |                                          |  |  |
| V3: capteur_air<br>A                                                    | Tension | Simple                                                     | 0.10kPa                                  |  |  |
| V4: capteur_gazogene<br>А                                               | Tension | Simple                                                     | $02.5$ kPa                               |  |  |
| $V5:$ non<br>А                                                          | Tension | Simple                                                     | $-1010V$                                 |  |  |
| V6: capteur laveur<br>А                                                 | Courant |                                                            | 05kPa                                    |  |  |
| V7: courant_triad<br>А                                                  | Courant |                                                            | 02A                                      |  |  |
| K. Éditez la Manche d'entrée analogique <courant_triad></courant_triad> |         |                                                            | $\mathbf{x}$<br>$\vert$ $\Box$<br>$\Box$ |  |  |
| Nom                                                                     |         | Valeur                                                     |                                          |  |  |
|                                                                         |         |                                                            |                                          |  |  |
| Nom<br>-7<br>Grandeur mesurée                                           |         | courant triad<br>Courant                                   |                                          |  |  |
| ⊟<br>Y Offre de sonde                                                   |         |                                                            | Offre de sonde AU LOIN                   |  |  |
| Y Chaîne De Mesure                                                      |         | 0.25mA                                                     |                                          |  |  |
| Échelle sorte                                                           |         | 2 Point échelle                                            |                                          |  |  |
| ⊟                                                                       |         | А                                                          |                                          |  |  |
| <b>Y</b> Unité                                                          |         | 4                                                          |                                          |  |  |
| Y Point 1 - Source [mA]<br>Y Point 1 - Sortie [A]                       |         | -2.71050543121376E-20                                      |                                          |  |  |
| Y Point 2 - Source [mA]                                                 |         | 20                                                         |                                          |  |  |
| Y Point 2 - Sortie [A]                                                  |         | 2                                                          |                                          |  |  |
| Arrangements De Stockage De la Manche                                   |         | Mémoires dans les Buffer #1 <save_10s> [10 sec]</save_10s> |                                          |  |  |
| m<br>Tare<br>$+$                                                        |         |                                                            |                                          |  |  |
| Génération des erreurs sur l'échec                                      |         | <b>SUR</b>                                                 |                                          |  |  |
| Gestion d'erreur à l'échec de sonde<br>$\overline{f}$                   |         | Limite correspond.                                         |                                          |  |  |
| Arrangements De Format De Données<br>田                                  |         |                                                            |                                          |  |  |

*Figure 16 : Voie analogique 7 « courant\_triad ».*

<span id="page-26-1"></span>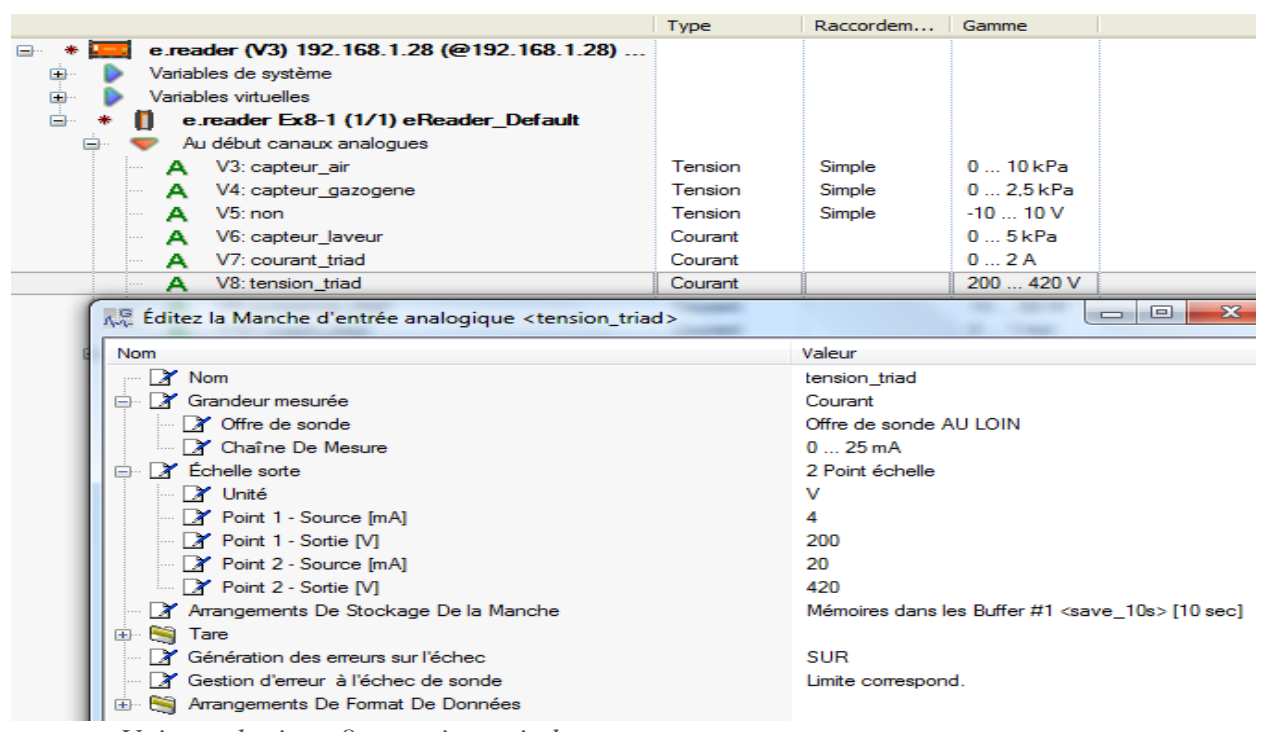

*Figure 17 : Voie analogique 8 « tension\_triad ».*

#### *Instrumentation et mesurage de la plateforme thermochimique de l'institut 2iE*

<span id="page-27-0"></span>

|                                                                                                    | Type    | Raccordem                                                  | Gamme      |  |
|----------------------------------------------------------------------------------------------------|---------|------------------------------------------------------------|------------|--|
| e.reader (V3) 192.168.1.28 (@192.168.1.28)                                                                                      |         |                                                            |            |  |
| Variables de système<br>$\pm$                                                                                                   |         |                                                            |            |  |
| Variables virtuelles                                                                                                    |         |                                                            |            |  |
| ė<br>e.reader Ex8-1 (1/1) eReader_Default                                                                                       |         |                                                            |            |  |
| Au début canaux analogues<br>⊟                                                                                                  |         |                                                            |            |  |
| V3: capteur air<br>A                                                                                                    | Tension | Simple                                                     | 010kPa     |  |
| V4: capteur_gazogene<br>А                                                                                                    | Tension | Simple                                                     | 02.5kPa    |  |
| $V5:$ non<br>А                                                                                                    | Tension | Simple                                                     | $-1010V$   |  |
| V6: capteur laveur<br>A                                                                                                    | Courant |                                                            | 0.5kPa     |  |
| V7: courant triad<br>А                                                                                                    | Courant |                                                            | 0.2A       |  |
| V8: tension_triad<br>А                                                                                                    | Courant |                                                            | 200  420 V |  |
| V9: puissance_triad<br>А                                                                                                    | Courant |                                                            | 1050W      |  |
| <b>The State of Contract</b><br>$\Box$<br>$\Box$<br>A. Éditez la Manche d'entrée analogique <puissance_triad></puissance_triad> |         |                                                            |            |  |
| <b>Nom</b>                                                                                                    |         | Valeur                                                     |            |  |
| <b>X</b> Nom                                                                                                    |         | puissance triad                                            |            |  |
| Grandeur mesurée<br>e-                                                                                                    |         | Courant                                                    |            |  |
| Y Offre de sonde                                                                                                    |         | Offre de sonde AU LOIN                                     |            |  |
| X Chaîne De Mesure                                                                                                    |         | 025mA                                                      |            |  |
| Y Échelle sorte<br>⊟                                                                                                    |         | 2 Point échelle                                            |            |  |
| Y Unité                                                                                                    |         | w                                                          |            |  |
| Y Point 1 - Source [mA]                                                                                                    |         | 4                                                          |            |  |
| Y Point 1 - Sortie [W]                                                                                                    |         | 10                                                         |            |  |
| Y Point 2 - Source [mA]                                                                                                    |         | 20                                                         |            |  |
| Y Point 2 - Sortie [W]                                                                                                    |         | 50                                                         |            |  |
| X Arrangements De Stockage De la Manche<br>Tare<br>×<br>田一                                                                      |         | Mémoires dans les Buffer #1 <save_10s> [10 sec]</save_10s> |            |  |
| Y Génération des erreurs sur l'échec                                                                                            |         | <b>SUR</b>                                                 |            |  |
| Y Gestion d'erreur à l'échec de sonde                                                                                           |         | Limite correspond.                                         |            |  |
| Arrangements De Format De Données<br><b>Contract</b><br>Œ                                                                       |         |                                                            |            |  |

*Figure 18 : Voie analogique 9 « puissance\_triad ».*

<span id="page-27-1"></span>

|                          |                                                                       | Type    | Raccordem                                                 | Gamme       |                                                          |  |
|--------------------------|-----------------------------------------------------------------------|---------|-----------------------------------------------------------|-------------|----------------------------------------------------------|--|
| e-                       | e.reader (V3) 192.168.1.28 (@192.168.1.28)                            |         |                                                           |             |                                                          |  |
| Ŧ                        | Variables de système                                                  |         |                                                           |             |                                                          |  |
|                          | Variables virtuelles                                                  |         |                                                           |             |                                                          |  |
| o-                       | e.reader Ex8-1 (1/1) eReader Default                                  |         |                                                           |             |                                                          |  |
|                          | Au début canaux analogues<br>e                                        |         |                                                           |             |                                                          |  |
|                          | V3: capteur air<br>A.                                                 | Tension | Simple                                                    | 010kPa      |                                                          |  |
|                          | V4: capteur gazogene<br>А                                             | Tension | Simple                                                    | 02.5kPa     |                                                          |  |
|                          | V5: non<br>A                                                          | Tension | Simple                                                    | $-1010V$    |                                                          |  |
|                          | V6: capteur laveur<br>А                                               | Courant |                                                           | 0.5kPa      |                                                          |  |
|                          | V7: courant triad<br>A.                                               | Courant |                                                           | 02A         |                                                          |  |
|                          | V8: tension_triad<br>A                                                | Courant |                                                           | 200  420 V  |                                                          |  |
|                          | A V9: puissance triad<br>1.1.1                                        | Courant |                                                           | $10 - 50$ W |                                                          |  |
|                          | î.,<br>V10: cosphi_triad<br>A                                         | Courant |                                                           | $01$ Ind.   |                                                          |  |
|                          | A. Éditez la Manche d'entrée analogique <cosphi_triad></cosphi_triad> |         |                                                           |             | 2 <sub>z</sub><br>$\Box$<br>$\qquad \qquad \blacksquare$ |  |
|                          |                                                                       |         |                                                           |             |                                                          |  |
|                          | <b>Nom</b>                                                            |         | Valeur                                                    |             |                                                          |  |
|                          | Y Nom                                                                 |         | cosphi triad                                              |             |                                                          |  |
| X Grandeur mesurée<br>⊟⊦ |                                                                       |         | Courant                                                   |             |                                                          |  |
| Y Offre de sonde         |                                                                       |         | Offre de sonde AU LOIN                                    |             |                                                          |  |
| Y Chaîne De Mesure       |                                                                       |         | 0.25mA                                                    |             |                                                          |  |
|                          | <b>X</b> Échelle sorte<br>⊟                                           |         | 2 Point échelle                                           |             |                                                          |  |
|                          | Y Unité                                                               |         | Ind                                                       |             |                                                          |  |
|                          | Point 1 - Source [mA]                                                 |         | 4                                                         |             |                                                          |  |
|                          | <b>Y</b> Point 1 - Sortie [Ind]                                       |         | -1.35525271560688E-20                                     |             |                                                          |  |
|                          | Y Point 2 - Source [mA]                                               |         | 20                                                        |             |                                                          |  |
|                          | Y Point 2 - Sortie [Ind]                                              |         | 1.                                                        |             |                                                          |  |
|                          | Y Arrangements De Stockage De la Manche                               |         | Mémoires dans les Buffer #1 <save 10s=""> [10 sec]</save> |             |                                                          |  |
|                          | <b>S</b> Tare<br>$+$                                                  |         |                                                           |             |                                                          |  |
|                          |                                                                       |         |                                                           |             |                                                          |  |
|                          | Génération des erreurs sur l'échec                                    |         | <b>SUR</b>                                                |             |                                                          |  |
|                          | Y Gestion d'erreur à l'échec de sonde                                 |         | Limite correspond.                                        |             |                                                          |  |
|                          | Arrangements De Format De Données<br>Ė                                |         |                                                           |             |                                                          |  |

*Figure 19 : Voie analogique 10 « cosphi\_triad ».*

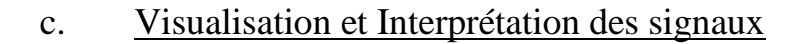

<span id="page-28-0"></span>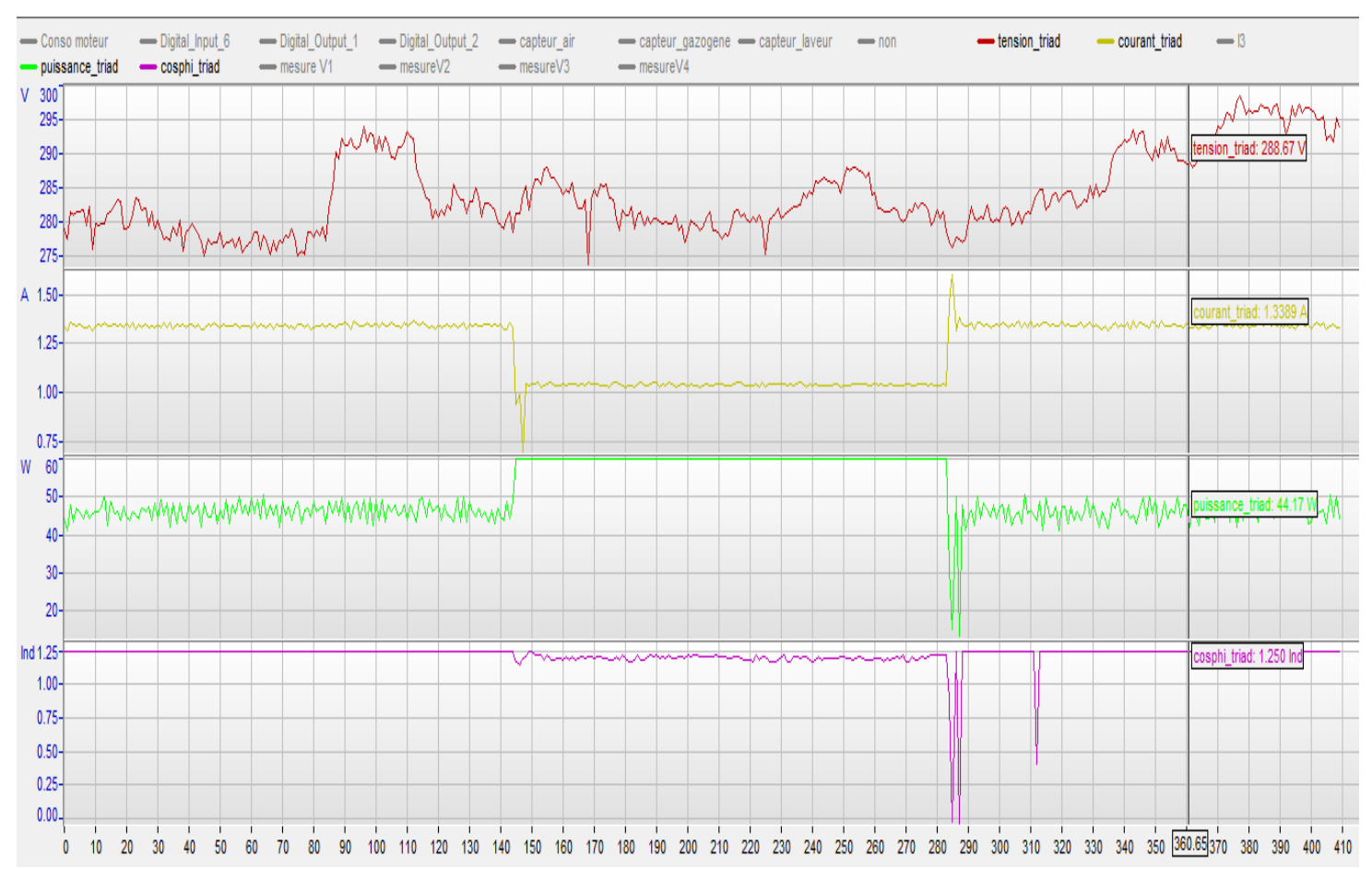

*Figure 20 : Capture des signaux de la triad2 sur e-reader.*

<span id="page-28-1"></span>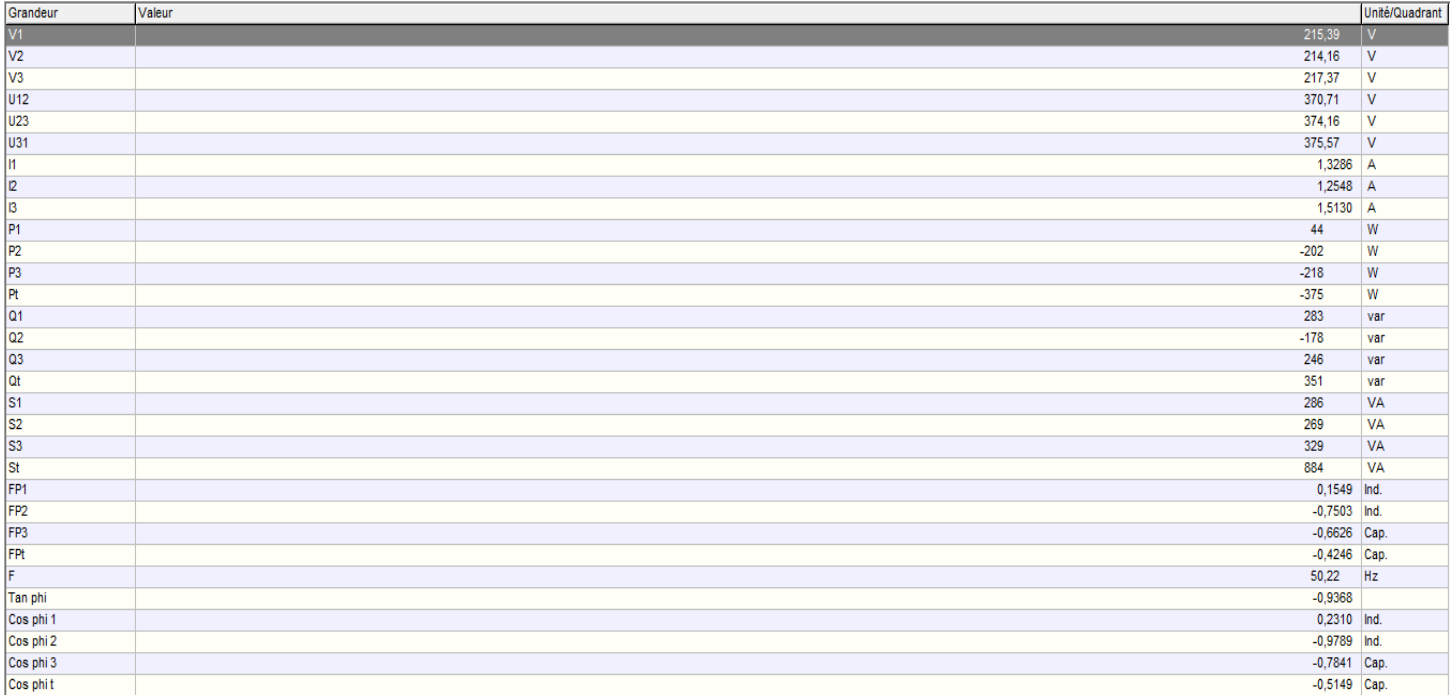

*Figure 21 : Capture des mesures instantanées émisses par la triad2.*

Les grandeurs mesurables choisies pour être vérifiées par la centrale d'acquisition concordent avec les grandeurs de mesures émisses par la triad2. Cela nous permet d'avancer la bonne installation et le bon fonctionnement de votre réseau. Aussi observer et réagir à d'éventuel désagrément de notre réseau d'installation.

## **III.3 Mesurage de la pression**

Pour la mesure des différentes pressions, on dispose de trois (03) capteurs de pressions qui sont des dispositifs destinés à convertir les variations de tensions ou courants en variations de pressions exprimées en (bar, pascal etc.) et d'afficher les résultats sur un petit écran. Lorsque les capteurs sont reliés à un système numérique (centrale d'acquisition), les variations analogiques sont d'abord converties en signaux numériques binaires par un convertisseur analogique–numérique avant d'être transmises à l'ordinateur de contrôle et de gestion. Il dispose de differentes plages de mesures qu'il faut activer avant son utilisation. Les differentes plages de mesures appelées ranges sont :

> Range 1 : 0 – 10 kPa Range  $2:0-5$  kPa Range  $3:0 - 2.5$  kPa Range  $4:0-1$  kPa.

Il nous fournit également un signal de sortie en courant  $(4 - 20 \text{ mA})$ , en tension  $(2 - 10 \text{ V})$  et sa tension d'alimentation de 24 V AC/DC visible sur la plaque signalétique du capteur de pression. Pour voir le câblage se référé à la figure II.1.2

# a. Configuration des differentes capteurs de pressions et ces voies analogiques de la centrale d'acquisition

D'abord ouvrir le capteur de pression pour activer la range en se servant des indications se trouvant à l'intérieure du capteur de pression. Nous devons le régler au niveau du « SW » se trouvant à l'intérieure du capteur de pression avec ces quatre (4) différents boutons réglables, le 1<sup>er</sup> bouton et le 2<sup>eme</sup> bouton permettent d'activer le range souhaité, le 3<sup>eme</sup> bouton permet de choisir la grandeur mesurée (tension ou courant) (s'il est à l'état ON c'est que c'est la tension qui est activer, s'il est à l'état OFF ça serait alors le courant) et le 4 eme bouton pour activer la chaine de mesure, mais elle dépend généralement du 3 eme bouton car il y a qu'une seul grandeur de mesure qu'on active là.

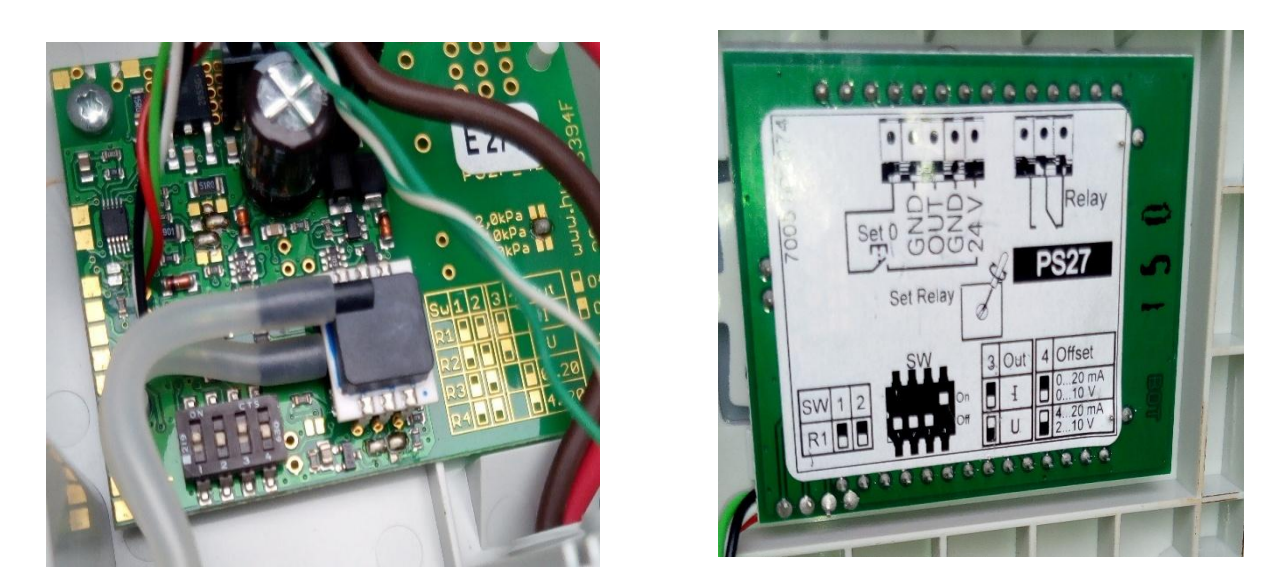

*Figure 22* **:** *Capture des paramétrages du capteur de pression.*

## <span id="page-30-0"></span>Paramétrage voie analogique V3 : capteur d'air

Ainsi pour l'activation du range 1 (R1) (une plage de mesure de pression) du capteur de débit d'air, le 1<sup>er</sup> bouton doit être OFF et 2<sup>eme</sup> bouton devait être OFF pour activer la range 1, le 3<sup>eme</sup> bouton doit être ON pour activer la tension et 4 eme bouton doit être ON pour activer la chaine de mesure de la tension.

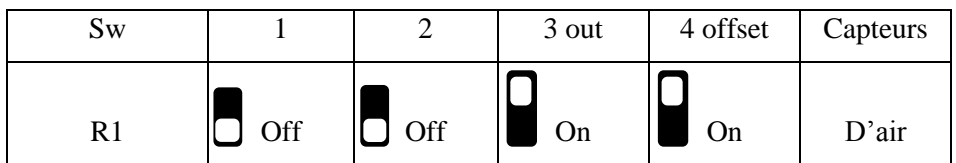

Ensuite démarrer « Gantner instrument », un petit onglet s'ouvre, cocher Ouvrir nouveau projet (tenant en compte les (04) voies de la triad2 et les (03) capteurs pressions) puis renommer et enregistrer. Un nouvel onglet vide apparait, on fait un clic droit un autre onglet apparaitra ensuite on déplace le curseur sur ajouter contrôleur en ligne et on clique ensuite on patiente, une icône représentant votre centrale d'acquisition apparaitra, juste à côté vous verrez écrit « **ereader (v3)** » et l'adresse IP utilisée, ensuite on fait un clic gauche sur la petite icône sous la forme d'une croix située juste avant l'icône « **e-reader v3** ».

Un menu apparait, on fait un clic gauche sur la petite icône sous la forme d'une croix située juste avant l'icône « **e-reader ex8-1** », un autre menu apparaitra, on fera un clic gauche sur la petite icône sous la forme d'une croix située juste avant « **Au début canaux analogues** », un menu apparait contenant les voies analogiques v3 à v10, ensuite on fait un double clic gauche sur une voie pour la configurer.

Après l'avoir fait un onglet apparait indiquant « **Editez la manche d'entrée analogique** ».

D'abord, on fait un clic gauche sur « **Nom** » pour renommer la voie V3, ensuite on fait un clic gauche sur la petite icône sous la forme d'une croix située juste avant « **Grandeur mesurée** » pour faire apparaitre un menu, ensuite on fait un clic gauche sur « **Grandeur mesurée** » sur la même ligne vous verrez un dépliant représenté par une petite flèche dirigée vers le bas vous préconisant de faire un choix entre (tension, courant et résistance) on fera un clic sur celui qui est approprié pour notre étude en cliquant sur celui que nous souhaitons, ici nous pouvons choisir entre tension ou courant pour l'étude des signaux, dans notre cas nous utiliserons la tension qui sera notre signal mesuré par le capteur de pression.

Ensuite on fait un clic gauche sur « **Nom de sonde** » sur la même ligne vous verrez un dépliant représenté par une petite flèche dirigée vers le bas vous préconisant de faire un choix entre (test, thermocouple et voltage) on fera un clic sur celui qui est approprié pour notre étude en cliquant sur celui que nous adoptons, nous choisirons dans notre cas voltage car il répond plus à nos exigences.

« **Type de sonde** » et « **Offre de sonde** » reste telle qu'ils sont, c'est-à-dire à défaut.

Ensuite on fait un clic gauche sur « **Chaine de mesure** » sur la même ligne vous verrez un dépliant représenté par une petite flèche dirigée vers le bas vous préconisant de faire un choix entre  $(\pm 1 \, \text{V}, \pm 5 \, \text{V}$  et  $\pm 10 \, \text{V}$ ), on fera un clic sur celui qui est approprié pour notre étude en cliquant sur celui que nous adoptons, ici c'est de choisir les plages de mesures, nous choisirons dans notre cas **±10 V**.

Ensuite on fait un clic gauche sur la petite icône sous la forme d'une croix située juste avant « **Echelle sorte** » pour faire apparaitre un menu, ensuite on fait un clic gauche sur « **Echelle sorte** » sur la même ligne vous verrez un dépliant représenté par une petite flèche dirigée vers le bas vous préconisant de faire un choix entre (2 points échelle, facteur et compensation), on fera un clic sur celui qui est approprié pour notre étude en cliquant sur celui que nous adoptons, ici nous optons pour 2 point échelle qui nous permettra d'établir une correspondance entre les tensions obtenues et les pressions.

Ensuite on fait un clic gauche sur « **Unité** » sur la même ligne une case vide apparaitra saisir là le symbole de la grandeur que l'on veut étudier ou voir, ici ça sera (**kPa**), préconisé par le range que l'on a activé là-haut sur les différents capteurs de pressions.

Ensuite on fait un clic gauche sur « **Point 1 – source (...)** » sur la même ligne une case vide apparaitra saisir là la valeur minimale de la chaine de mesure préréglée au niveau du capteur de pression lors de l'activation du range, ici il est imposé par le capteur. Cela permettra à la centrale d'acquisition de pouvoir mesurer facilement et interpréter les signaux que l'on veut étudier ou voir. Dans notre cas ça sera « **Point 1 – source (V)...2 V** ».

Ensuite on fait un clic gauche sur « **Point 1 – sortie (...)** » sur la même ligne une case vide apparaitra saisir là, la valeur minimale de la sortie du range prise en compte lors de l'activation de la range au niveau du capteur de pression comme ça si la centrale d'acquisition l'aperçoit elle pourra le faire correspondre à la valeur minimale du « **Point 1 – source(...)** » (c'est-à-dire que si la centrale aperçoit 2 V automatiquement elle affiche 0 kPa), cela permettra à la centrale d'acquisition de pouvoir mesurer facilement et interpréter les signaux que l'on veut étudier ou voir. Dans notre cas ça sera « **Point 1 – sortie (kPa)...0 kPa** ».

Ensuite on fait un clic gauche sur « **Point 2 – source (...)** » sur la même ligne une case vide apparaitra saisir là, la valeur maximale de la chaine de mesure préréglée au niveau du capteur de pression lors de l'activation de la range, ici il est imposé par le capteur de pression par le choix faites lors de l'activation de range. Cela permettra à la centrale d'acquisition de pouvoir mesurer facilement et interpréter les signaux que l'on veut étudier ou voir. Dans notre cas ça sera « **Point 2 – source (V)...10 V** ».

Ensuite on fait un clic gauche sur « **Point 2 – sortie (...)** » sur la même ligne une case vide apparaitra saisir là la même valeur maximale de sortie de la range prise en compte lors de l'activation de la range au niveau du capteur de pression comme ça si la centrale d'acquisition l'aperçoit elle pourra le faire correspondre à la valeur minimale du « **Point 2 – source(...)** ». Cela permettra à la centrale d'acquisition de pouvoir mesurer facilement et interpréter les signaux que l'on veut étudier ou voir. Dans notre cas ça sera « **Point 2 – sortie (kPa)**...**10 kPa** ».

Tous les autres points restent intacts, à défaut, on appuie sur ok pour activer le paramétrage de la voie et passer au suivant.

<span id="page-33-0"></span>

|                                                                     | Type    | Raccordem                                                  | Gamme     |                                  |
|---------------------------------------------------------------------|---------|------------------------------------------------------------|-----------|----------------------------------|
| e.reader (V3) 192.168.1.28 (@192.168.1.28)<br>e-                    |         |                                                            |           |                                  |
| Variables de système<br>⊞                                           |         |                                                            |           |                                  |
| Variables virtuelles<br>$\mathbf{F}$                                |         |                                                            |           |                                  |
| e.reader Ex8-1 (1/1) eReader Default<br>ė                           |         |                                                            |           |                                  |
| Au début canaux analogues<br>⊟                                      |         |                                                            |           |                                  |
| V3: capteur_air<br>А                                                | Tension | Simple                                                     | $010$ kPa |                                  |
| Le Éditez la Manche d'entrée analogique <capteur_air></capteur_air> |         | <b>School</b>                                              |           | $\Box$<br>$\mathbf{x}$<br>$\Box$ |
| <b>Nom</b>                                                          |         | Valeur                                                     |           |                                  |
| Nom<br>×                                                            |         | capteur air                                                |           |                                  |
| Crandeur mesurée<br>e-                                              |         | Tension                                                    |           |                                  |
| Y Nom de sonde                                                      |         | Voltage                                                    |           |                                  |
| Type de sonde                                                       |         | Simple                                                     |           |                                  |
| Y Offre de sonde                                                    |         | Offre de sonde AU LOIN                                     |           |                                  |
| X Chaîne De Mesure                                                  |         | $+10V$                                                     |           |                                  |
| ■ Échelle sorte<br>Ėŀ                                               |         | 2 Point échelle                                            |           |                                  |
| <b>X</b> Unité                                                      |         | kPa                                                        |           |                                  |
| Y Point 1 - Source M                                                |         | 2                                                          |           |                                  |
| Y Point 1 - Sortie [kPa]                                            |         | 0                                                          |           |                                  |
| Y Point 2 - Source M                                                |         | 10                                                         |           |                                  |
| Y Point 2 - Sortie [kPa]                                            |         | 10                                                         |           |                                  |
| Y Arrangements De Stockage De la Manche                             |         | Mémoires dans les Buffer #1 <save_10s> [10 sec]</save_10s> |           |                                  |
| m<br>田…<br>Tare                                                     |         |                                                            |           |                                  |
| Génération des erreurs sur l'échec                                  |         | <b>SUR</b>                                                 |           |                                  |
| Gestion d'erreur à l'échec de sonde<br>田                            |         | Valeur par défaut                                          |           |                                  |
| Arrangements De Format De Données<br>围<br>e e                       |         |                                                            |           |                                  |

*Figure 23 : Capture de la configuration du capteur air sur e-reader.*

#### Paramétrage voie analogique V4 : débit gazogène

Pour l'activation du range 3 (R3) (une plage de mesure de pression) du capteur de débit gazogène, le 1<sup>er</sup> bouton doit être OFF et 2<sup>eme</sup> bouton devait être ON pour activer la range 3, le 3<sup> eme</sup> bouton doit être ON pour activer la tension et 4 <sup>eme</sup> bouton doit être ON pour activer la chaine de mesure de la tension.

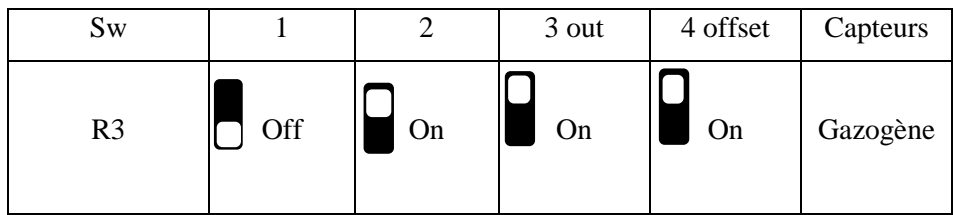

Procéder de la même manière pour la configuration de cette voie analogique de la centrale d'acquisition reliée au capteur de pression (débit gazogène) comme le capteur de pression du haut (débit d'air) en tenant compte de la chaine de mesure et la grandeur de mesure choisies lors de l'activation du range.

Après le double clic gauche, un onglet apparait indiquant « **Editez la manche d'entrée analogique** ».

D'abord, on fait un clic gauche sur « **Nom** » pour renommer la voie V4, ensuite on fait un clic gauche sur « **Grandeur mesurée** » sur la même ligne vous verrez un dépliant représenté, ici nous devons prendre la tension.

Ensuite on fait un clic gauche sur « **Nom de sonde** » sur la même ligne vous verrez un dépliant, nous choisirons dans notre cas voltage car il répond plus à nos exigences.

« **Type de sonde** » et « **Offre de sonde** » reste telle qu'ils sont, c'est-à-dire à défaut.

On fait un clic gauche sur « **Chaine de mesure** » sur la même ligne vous verrez un dépliant, nous choisirons en cliquant sur la plage de mesure de **±10 V**.

Ensuite on fait un clic gauche sur la petite icône sous la forme d'une croix située juste avant « **Echelle sorte** » pour faire apparaitre un menu, ensuite on fait un clic gauche sur « **Echelle sorte** » sur la même ligne vous verrez un dépliant, ici nous optons pour 2 point échelle.

Ensuite on fait un clic gauche sur « **Unité** » sur la même ligne une case vide apparaitra saisir là le symbole de la grandeur que l'on veut étudier ou voir, ici ça sera (**kPa**)

Ensuite on fait un clic gauche sur « **Point 1 – source (...)** » sur la même ligne une case vide apparaitra saisir là, la valeur minimale de la chaine de mesure de la range activée. Dans notre cas ça sera « **Point 1 – source (V)...2 V** ».

Ensuite on fait un clic gauche sur « **Point 1 – sortie (...)** » sur la même ligne une case vide apparaitra saisir là, la valeur minimale de sortie la range activée. Dans notre cas çà sera « **Point 1 – sortie (kPa)...0 kPa** ».

Ensuite on fait un clic gauche sur « **Point 2 – source (...)** » sur la même ligne une case vide apparaitra saisir là, la valeur maximale de la chaine de mesure de la range activée. Dans notre cas ça sera « **Point 2 – source (V)...10 V** ».

Ensuite on fait un clic gauche sur « **Point 2 – sortie (...)** » sur la même ligne une case vide apparaitra saisir là, la même valeur maximale de sortie de la range activée. Dans notre cas ça sera « **Point 2 – sortie (kPa)**...**2,5 kPa** ».

Tous les autres points restent intacts, à défaut, on appuie sur ok pour activer le paramétrage de la voie et passer au suivant.

|                                                                         | Type                   | Raccordem                                                 | Gamme   |                             |  |  |
|-------------------------------------------------------------------------|------------------------|-----------------------------------------------------------|---------|-----------------------------|--|--|
| e.reader (V3) 192.168.1.28 (@192.168.1.28)<br>o-                        |                        |                                                           |         |                             |  |  |
| Variables de système<br>Œ                                               |                        |                                                           |         |                             |  |  |
| Variables virtuelles<br>$\mathbf \mathbf F$                             |                        |                                                           |         |                             |  |  |
| e.reader Ex8-1 (1/1) eReader Default<br>₿                               |                        |                                                           |         |                             |  |  |
| Au début canaux analogues<br>⊟                                          |                        |                                                           |         |                             |  |  |
| V3: capteur air<br>А                                                    | Tension                | Simple                                                    | 010kPa  |                             |  |  |
| V4: capteur gazogene<br>А                                               | Tension                | <b>Simple</b>                                             | 02.5kPa |                             |  |  |
| LE Éditez la Manche d'entrée analogique <capteur gazogene=""></capteur> |                        |                                                           |         | 同<br>$\mathbf{X}$<br>$\Box$ |  |  |
| <b>Nom</b>                                                              |                        | Valeur                                                    |         |                             |  |  |
| Nom<br>$\overline{f}$                                                   |                        | capteur_gazogene                                          |         |                             |  |  |
| Grandeur mesurée<br>⊟⊦                                                  |                        | Tension                                                   |         |                             |  |  |
| Y Nom de sonde                                                          | Voltage                |                                                           |         |                             |  |  |
| <b>X</b> Type de sonde                                                  | Simple                 |                                                           |         |                             |  |  |
| Y Offre de sonde                                                        | Offre de sonde AU LOIN |                                                           |         |                             |  |  |
| X Chaîne De Mesure                                                      | ±10V                   |                                                           |         |                             |  |  |
| <b>★</b> Échelle sorte<br>⊟                                             |                        |                                                           |         | 2 Point échelle             |  |  |
| <b>Z</b> Unité                                                          |                        | kPa                                                       |         |                             |  |  |
| Y Point 1 - Source M                                                    |                        | 2                                                         |         |                             |  |  |
| Point 1 - Sortie [kPa]                                                  |                        | o                                                         |         |                             |  |  |
| Y Point 2 - Source M                                                    | 10                     |                                                           |         |                             |  |  |
| <b>Y</b> Point 2 - Sortie [kPa]                                         | 2.5                    |                                                           |         |                             |  |  |
| Arrangements De Stockage De la Manche<br>×                              |                        | Mémoires dans les Buffer #1 <save 10s=""> [10 sec]</save> |         |                             |  |  |
| 田…<br>Tare<br><b>Part</b>                                               |                        |                                                           |         |                             |  |  |
| Génération des erreurs sur l'échec                                      |                        | <b>SUR</b>                                                |         |                             |  |  |
| Gestion d'erreur à l'échec de sonde                                     |                        | Limite correspond.                                        |         |                             |  |  |
| Arrangements De Format De Données<br>田一                                 |                        |                                                           |         |                             |  |  |

<span id="page-35-0"></span>*Figure 24 : Capture de la configuration du capteur gazogène sur e-reader.* 

# Paramétrage voie analogique V6 : débit laveur

Pour l'activation du range 2 (R2) (une plage de mesure de pression) du capteur de débit laveur, le 1<sup>er</sup> bouton doit être ON et 2<sup>eme</sup> bouton devait être OFF pour activer la range 3, le 3<sup>eme</sup> bouton doit être OFF pour activer le courant et 4 eme bouton doit être OFF pour activer la chaine de mesure du courant.

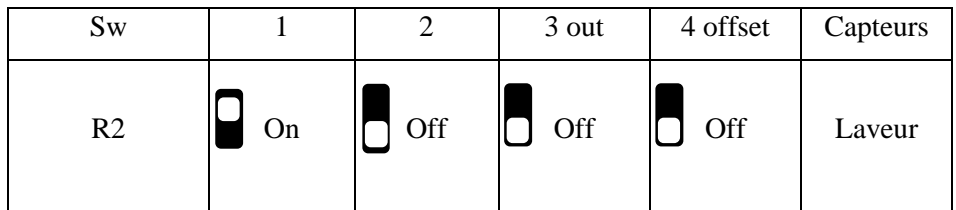

Procéder de la même manière pour la configuration de cette voie analogique de la centrale d'acquisition reliée au capteur de pression (débit laveur) comme le capteur de pression du haut (débit d'air) en tenant compte de la chaine de mesure et la grandeur de mesure choisies lors de l'activation de la range.

Après le double clic gauche, un onglet apparait indiquant « **Editez la manche d'entrée analogique** ».

D'abord, on fait clic gauche sur « **Nom** » pour renommer la voie V6, ensuite on fait un clic gauche sur « **Grandeur mesurée** » sur la même ligne vous verrez un dépliant représenté, ici nous devons prendre le courant.

On fait un clic gauche sur « **Chaine de mesure** » sur la même ligne vous verrez un dépliant, nous choisirons en cliquant la plage de mesure de **0 – 25 mA**.

Ensuite on fait un clic gauche sur la petite icône sous la forme d'une croix située juste avant « **Echelle sorte** » pour faire apparaitre un menu, ensuite on fait un clic gauche sur « **Echelle sorte** » sur la même ligne vous verrez un dépliant, ici nous optons pour 2 point échelle.

Ensuite on fait un clic gauche sur « **Unité** » sur la même ligne une case vide apparaitra saisir là le symbole de la grandeur que l'on veut étudier ou voir, ici ça sera (**kPa**)

Ensuite on fait un clic gauche sur « **Point 1 – source (...)** » sur la même ligne une case vide apparaitra saisir là, la valeur minimale de la chaine de mesure de la range activée. Dans notre cas ça sera « **Point 1 – source (mA)...0 mA** ».

Ensuite on fait un clic gauche sur « **Point 1 – sortie (...)** » sur la même ligne une case vide apparaitra saisir là, la valeur minimale de sortie la range activée. Dans notre cas ça sera « **Point 1 – sortie (kPa)...0 kPa** ».

Ensuite on fait un clic gauche sur « **Point 2 – source (...)** » sur la même ligne une case vide apparaitra saisir là, la valeur maximale de la chaine de mesure de la range activée. Dans notre cas ça sera « **Point 2 – source (mA)...20 mA** ».

Ensuite on fait un clic gauche sur « **Point 2 – sortie (...)** » sur la même ligne une case vide apparaitra saisir là la même valeur maximale de sortie de la range activée. Dans notre cas ça sera « **Point 2 – sortie (kPa)**...**5 kPa** ».

Tous les autres points restent intacts, à défaut, on le leur touche pas après on appuie sur ok pour activer le paramétrage de la voie et passer au suivant.

#### *Instrumentation et mesurage de la plateforme thermochimique de l'institut 2iE*

<span id="page-37-0"></span>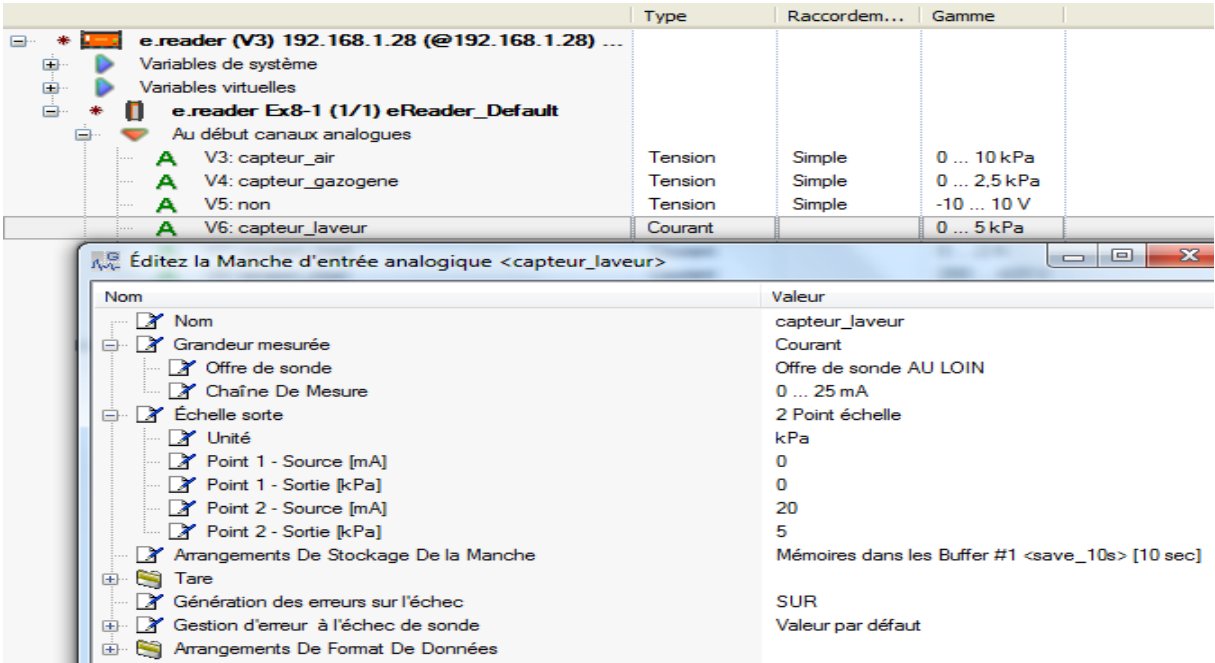

*Figure 25 : Capture de la configuration du capteur laveur sur e-reader.*

## b. Visualisation et Interprétation des signaux

<span id="page-37-1"></span>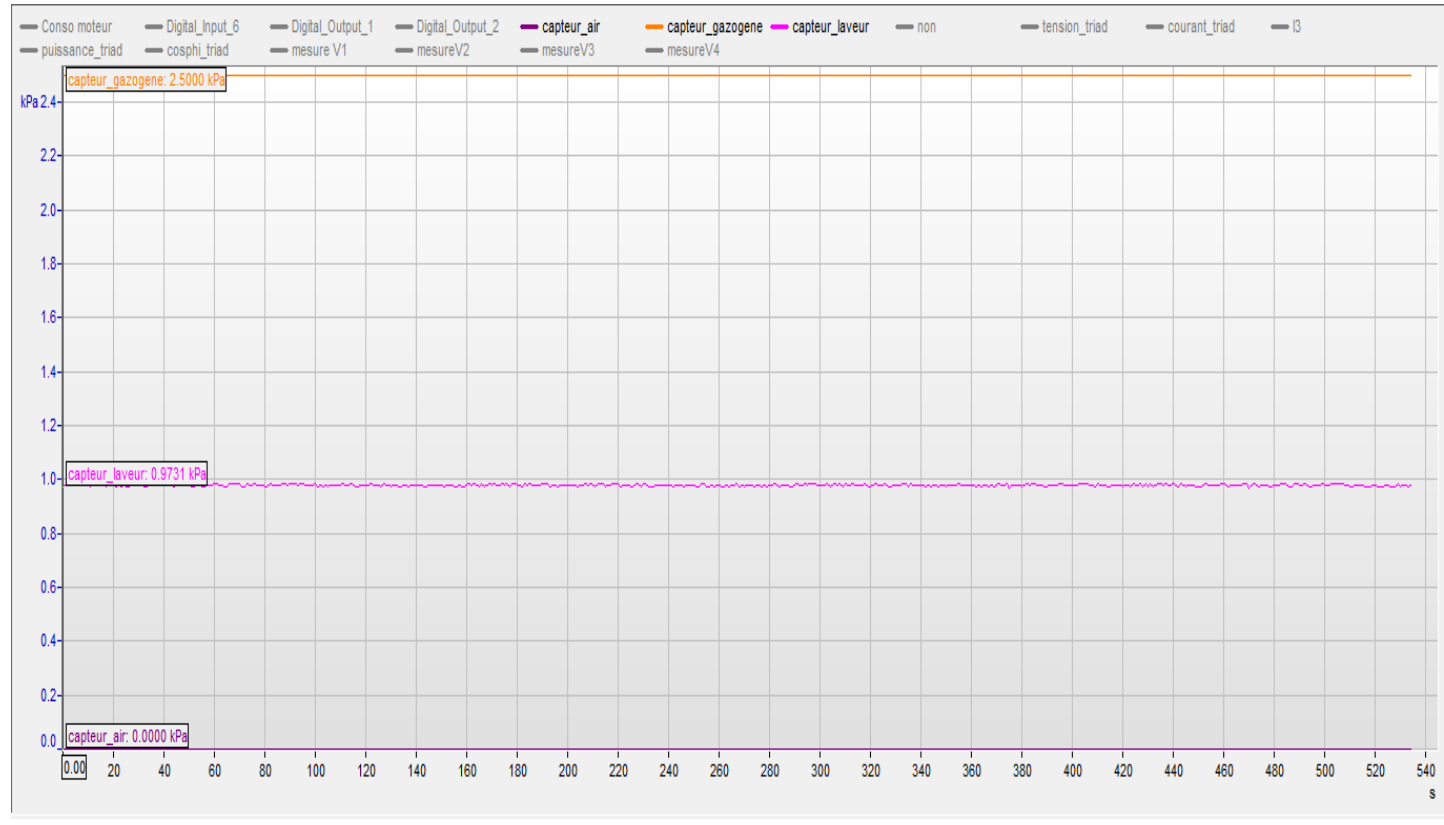

*Figure 26 : Capture des signaux des trois (03) capteurs de pressions.*

<span id="page-38-0"></span>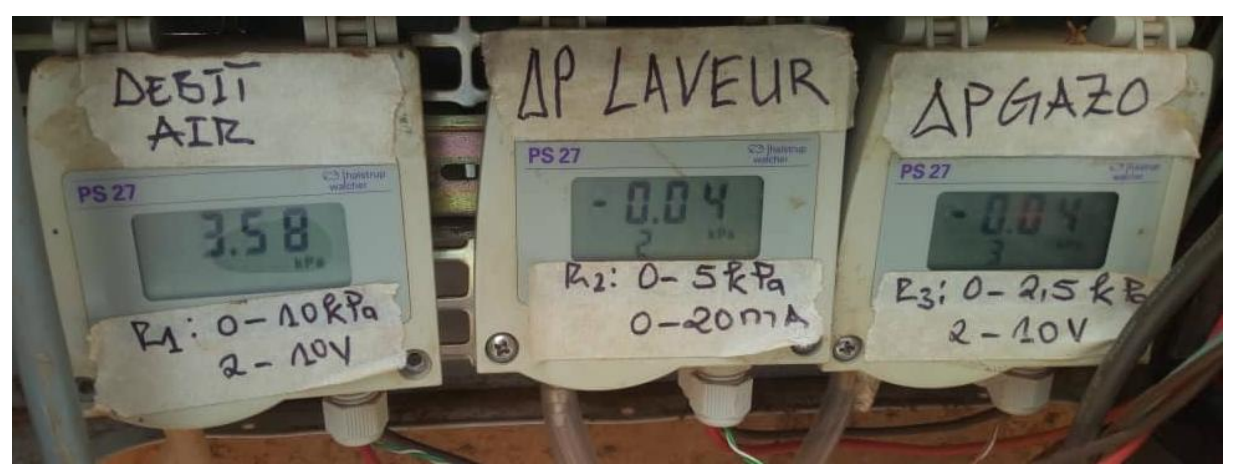

*Figure 27 : Capture des trois (03) capteurs de pressions.*

Les valeurs observées sur les différents écrans des capteurs de pressions sont différentes des signaux émisses par la centrale d'acquisition car au début d'installation des capteurs de pression nous avons inversé les fils branchés à la centrale et les différentes mesures étaient par prises au même moment occasionnant ces résultats. Mais par la suite après correction tout était en concordance.

## **IV. MISE EN ŒUVRE DE L'INSTRUMENTATION**

Nous avons mis en place un tableau en bois pour pouvoir instrumenter (c'est l'endroit où les différents appareils utiles pour sa mise en service) notre gazogène. Pour son élaboration nous avons coupé une planche sur laquelle avons fixer des racks ensuite nous avons fixé au mur. Les différents qui s'y trouverons pour sa mise en marche sont :

• **Une centrale d'acquisition (e-reader Gantner)**, est un instrument capable de relever (des tensions, des courants, des résistances, des températures…) par le biais de nombreuses voies d'entrées/sorties numériques ou analogiques via des thermocouples, PT100... Le système de protection est IP 20 (non étanche) et la plage de température autorisée pour le fonctionnement est de - 20 à + 60 ° C. Il peut être connecté soit à un réseau local, soit directement à un PC / ordinateur portable via RS 232 et Ethernet. L'opération standard consiste à connecter le e-reader à Ethernet pour intégration dans un réseau local, mais une connexion par modem via l'interface RS 232 est également très courante. Une fois la connexion établie, l'e-reader doit être alimenté avec une tension continue comprise entre +10 et +30 VDC. L'entrée de puissance de e-reader est

protégé par un fusible interne (réversible) contre les surtensions excessives et les erreurs de polarité. Les câbles d'alimentation sont connectés aux bornes à vis "10...30V" et "0 V.

- **Une triad2**, est un convertisseur de mesure à traitement numérique, multifonctions, configurables, pour applications monophasées et triphasées, La gamme de convertisseurs de mesure TRIAD 2 dispose à présent de 1 à 4 sorties analogiques isolées, c'est-à-dire des voies de sorties indépendantes, unidirectionnelles ou bidirectionnelles (4-20mA, -20+20mA, 0-10V…) et totalement paramétrables indépendamment les unes des autres, autorisant la conversion de quatre grandeurs électriques parmi 41 grandeurs disponibles. Outre les grandeurs déjà existantes (disponibles) dans la gamme historique (Vac, Uac, Iac, F, P, Q, S et  $cos\varphi$ ) s'ajoutent désormais les valeurs de FP,  $\varphi$  fondamental, tan $\varphi$  et le déphasage entre deux tensions U ou V. Il jouit de deux options supplémentaires de communication via une sortie RS 485 ou Ethernet (protocole ModBus RTU) et permet<, en plus, de paramétrer le niveau de précision de la mesure (de 0,1 % à 1 %) en fonction du temps de réponse des sorties analogiques (de 50 ms à 1 sec). Le logiciel TriadJust 2 est destiné à configurer ou modifier les paramètres de ces convertisseurs programmables. Ces opérations peuvent s'effectuer localement via la tête optique ou à distance via le réseau de communication numérique (RS485 ou Ethernet). Les convertisseurs TRIAD2 peuvent ainsi être modifiés aisément en fonction de l'évolution du réseau supervisé ou de son mode d'exploitation.
- **Un redresseur 220 VAC/24 VDC**, passe du courant alternative au courant continu pour le fonctionnement de la centrale d'acquisition et la triad2.
- **Un disjoncteur monophasé**, pour la protection des différents appareils (centrale d'acquisition, triad2...) apportés pour la mise en service de la plateforme.
- **Un Câble Ethernet**, pour connecter la centrale d'acquisition à l'ordinateur portable dans le but de voir les différents signaux.
- **Des câbles de connexion**, pour reliés les appareils entre elles et la plateforme.

#### *Instrumentation et mesurage de la plateforme thermochimique de l'institut 2iE*

<span id="page-40-0"></span>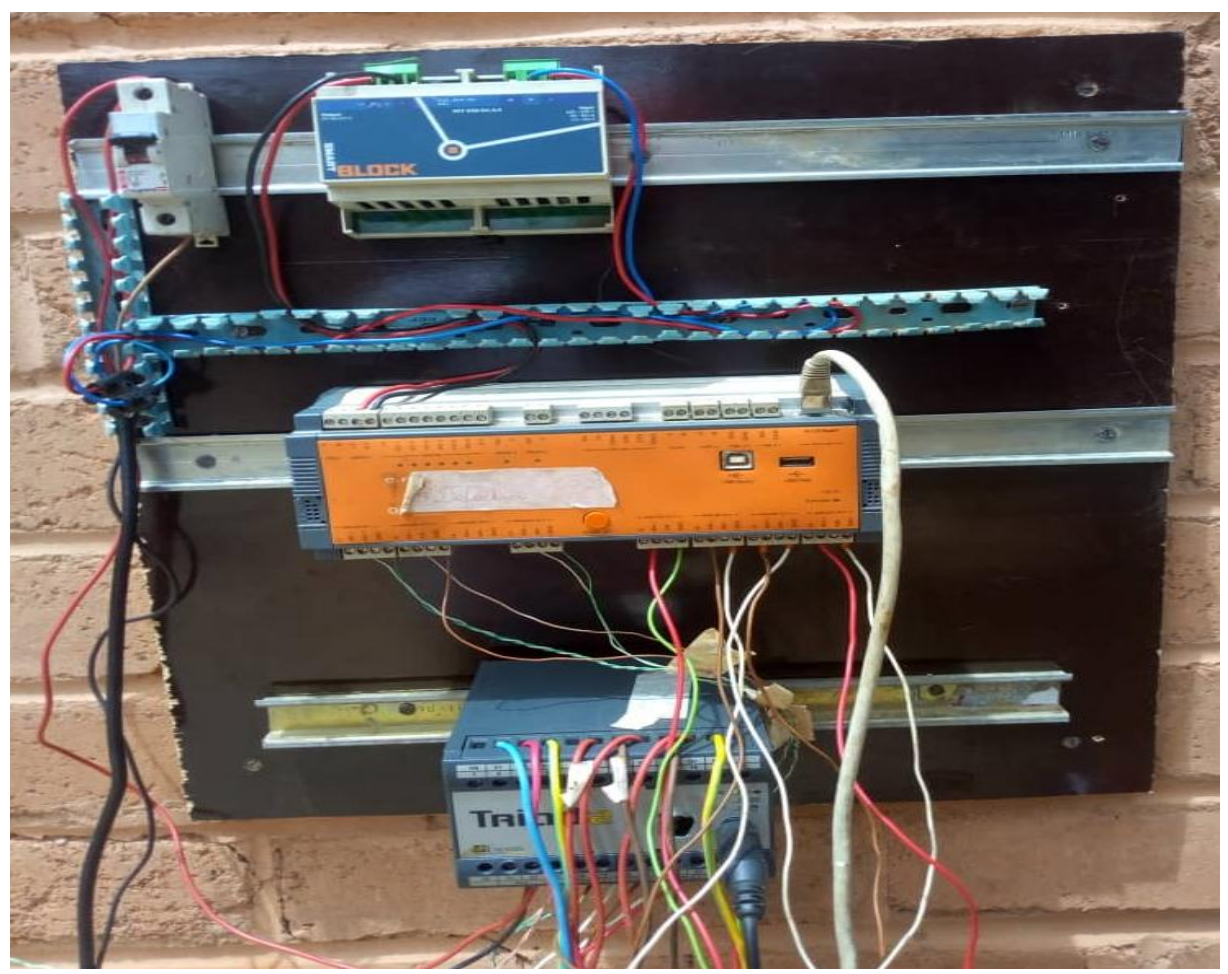

*Figure 28 :* Capture du tableau en bois avec les différents appareils pour instrumentation.

## **V. LES APPORTS DU STAGE**

Au cours de ce stage au sein du laboratoire d'énergie renouvelable et d'efficacité énergétique, j'ai beaucoup appris, que ça soit dans le domaine mécanique, dans le domaine de l'instrumentation et dans le domaine social. Les apports que j'ai tiré de cette expérience professionnelle ont été que bénéfique. En effet l'ensemble des savoirs, savoir-faire tirés de l'expérience à l'exercice d'un technicien en maintenance, en instrumentation et en électricité, ou le travail en équipe ont été bénéfique. Les conseils acquis, les solutions apportées à la vue de certains problèmes auprès de nos encadrants, des doctorants, des stagiaires et des professeurs ainsi que mon maitre de stage ont été des atouts précises dans la vie professionnelle à venir et surtout ça été un endroit où tous les connaissances théoriques acquises aux différents cours à l'institut ont été mis en exergue et approfondies.

# **BIBLIOGRAPHIE**

- « Cours capteurs et instrumentation » de Dr. Sayon SIDIBE
- Protocole d'utilisation « e-reader GANTNER instruments »
- [www.2ie-edu.org](http://www.2ie-edu.org/)
- www.wikipédia.org

# **CONCLUSION**

Au sortir de cette expérience au laboratoire, nous sommes parvenus à mettre à disposition de la plateforme thermochimique un tableau d'acquisition de données. Dorénavant les données des essais de gazéification seront enregistrées de façon automatique. A côté de cela nous avons doté l'ensemble des capteurs du LabEREE une documentation sur le fonctionnement, le câblage et l'acquisition des données.

A la fin de ce stage nous pouvons formuler les recommandations suivantes :

- La réhabilitation du site où se trouve la plateforme pour faciliter le suivi et les manipulations.
- Le remplacement des thermocouples et des tuyaux d'air qui relient le moteur aux capteurs de pressions pour obtenir des résultats fiables utiles à l'étude énergétique de la plateforme.
- Faire une maintenance périodique pour réduire effet de la rouille sur l'installation et permet au moteur un bon fonctionnement.